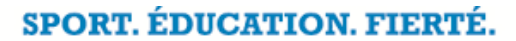

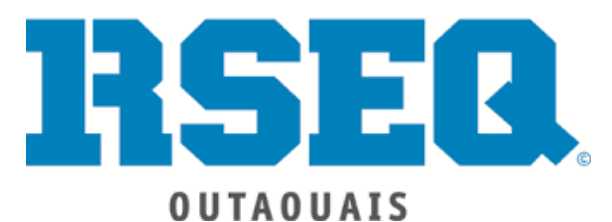

## **GUIDE DE DÉPART**

# Système **S1**

**Créé par Marie-Ève Gascon**

 **Modifié et mis à jour par Patricia Tailleux Avril 2020**

## **S1 GUIDE DE DÉPART**

## http://s1.rseq.ca/

## Table des matières

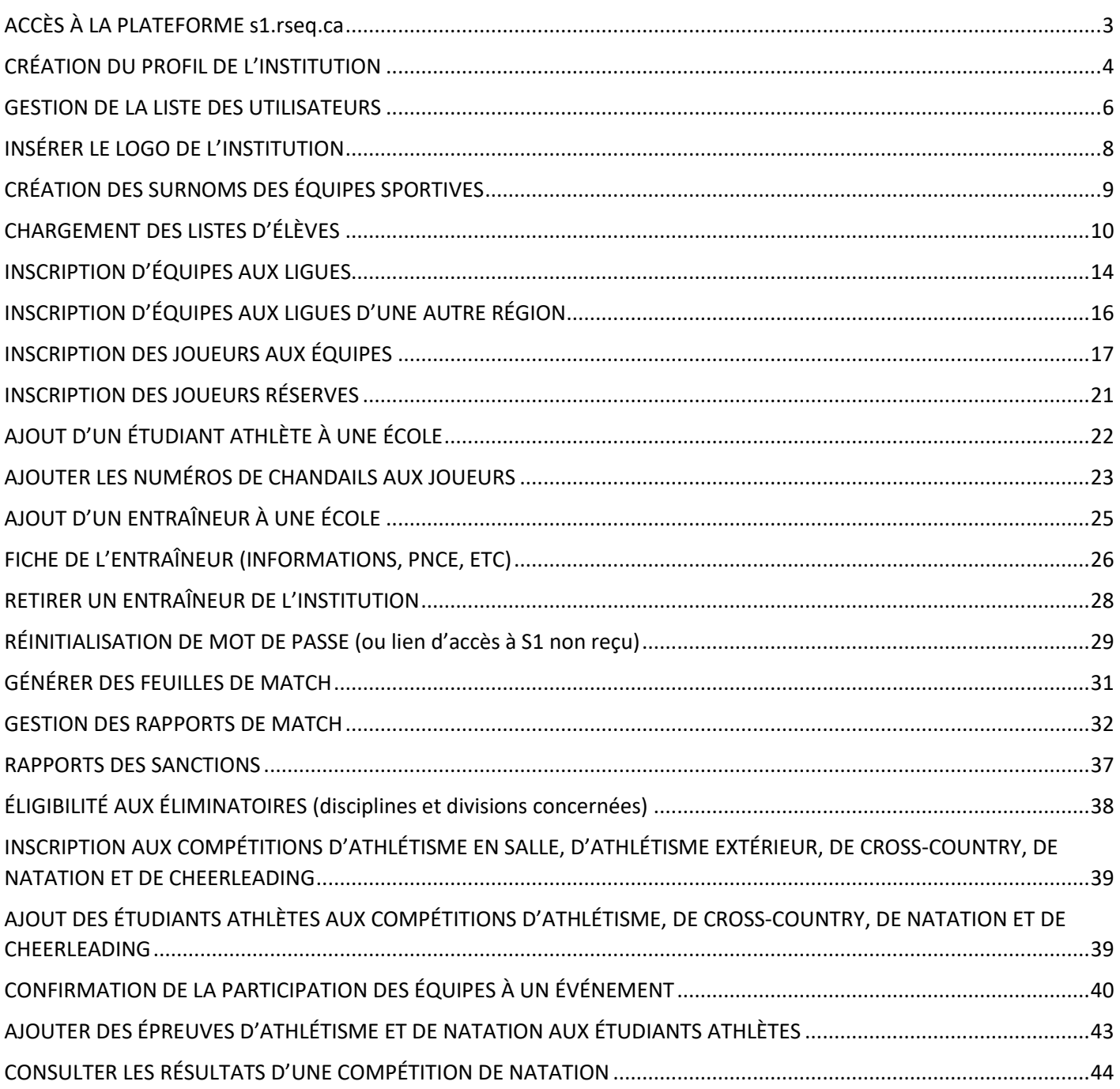

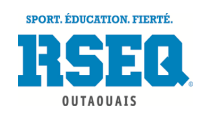

## <span id="page-2-0"></span>ACCÈS À LA PLATEFORME s1.rseq.ca

#### *Votre code d'accès et votre mot de passe*

Pour avoir accès à la plateforme virtuelle, vous devez avoir en main un code d'accès et un mot de passe. Toute nouvelle école désirant s'inscrire aux activités doit communiquer avec son coordonnateur au RSEQ afin d'obtenir les informations nécessaires à la création de son accès. Toutefois, pour votre information :

- Votre code d'accès correspond à votre adresse courriel
- Votre mot de passe est choisi par vous et il est possible de le modifier en tout temps

Pour être en mesure de procéder à l'inscription, nous devons vous faire parvenir un courriel qui vous permettra d'effectuer le choix de votre mot de passe. Vous serez par la suite en mesure de vous connecter et d'accéder à votre compte. Si vous ne recevez rien après votre demande d'accès au coordonnateur, vérifiez dans vos courriels indésirables. Si le courriel ne s'y trouve pas, rappelez le coordonnateur afin qu'il vous fasse parvenir le lien directement.

Si vous êtes un enseignant travaillant dans plusieurs institutions, il est important de nous le mentionner pour que l'on puisse procéder à l'ajout de vos écoles dans votre compte.

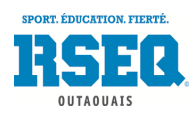

## <span id="page-3-0"></span>CRÉATION DU PROFIL DE L'INSTITUTION

Une fois que votre code d'accès est créé, explorez le module. Sur S1, dès que vous aurez une équipe à inscrire, un athlète, un entraîneur, vous passerez par le bouton **« Actions »**.

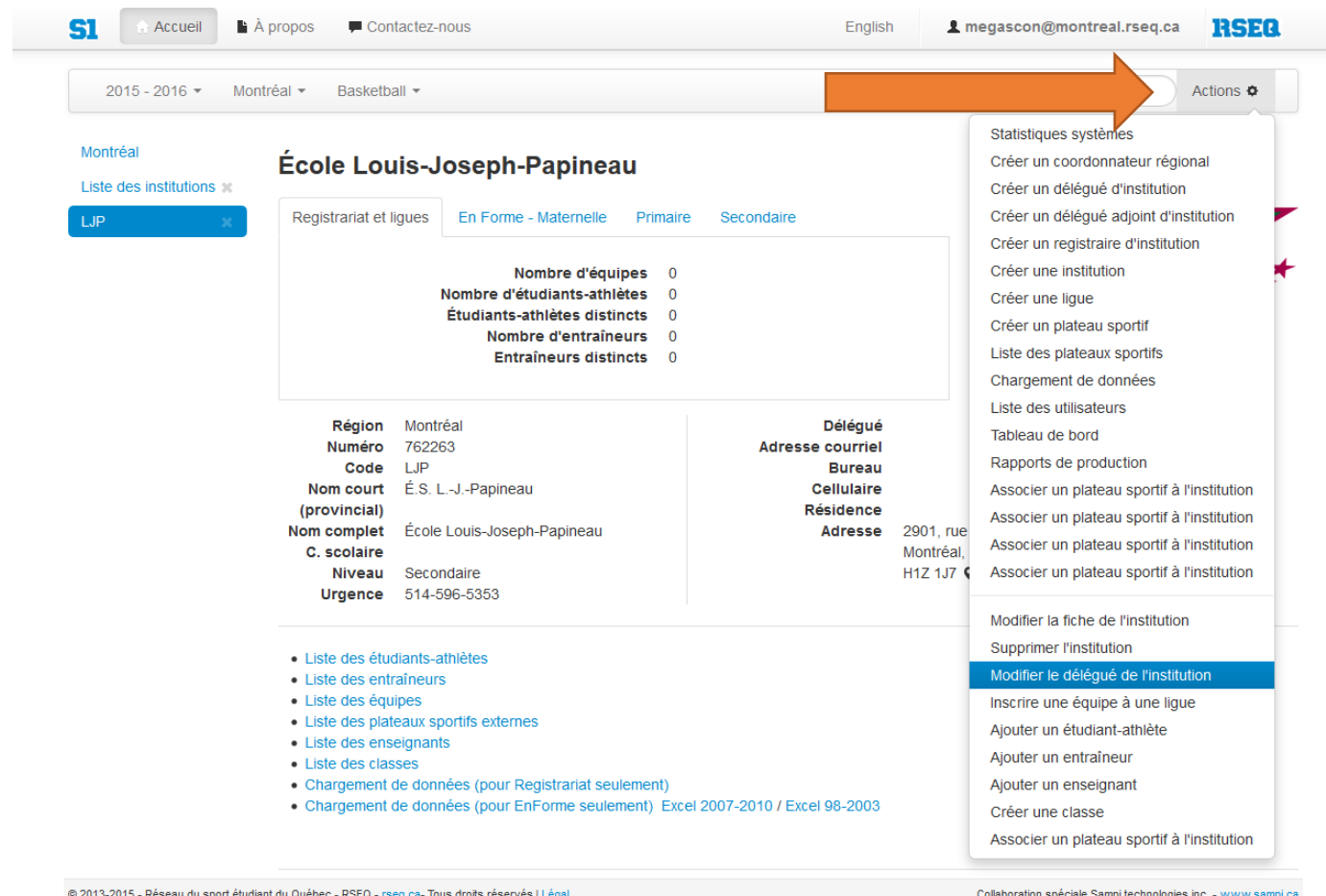

Vous y trouverez, par exemple, les commandes suivantes :

- Créer un délégué adjoint d'institution
	- Le délégué adjoint d'institution est généralement un responsable de programme
- Liste des utilisateurs
- Modifier le délégué d'institution
	- Le délégué d'institution est habituellement le responsable des sports ou le coordonnateur principal, il ne peut en avoir qu'un seul par institution
- Inscrire une équipe à une ligue
- Ajouter un entraîneur
	- L'entraîneur peut, lorsque vous lui donnez accès à S1, mettre les résultats des matchs et modifier les joueurs de son équipe.
- Etc.

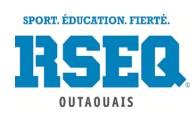

Veuillez commencer par modifier le délégué d'institution afin de compléter vos informations. Vous pourrez ensuite créer vos délégués adjoints d'institution.

Lorsque vous sélectionnerez une action, une fenêtre du genre s'ouvrira, simple à compléter :

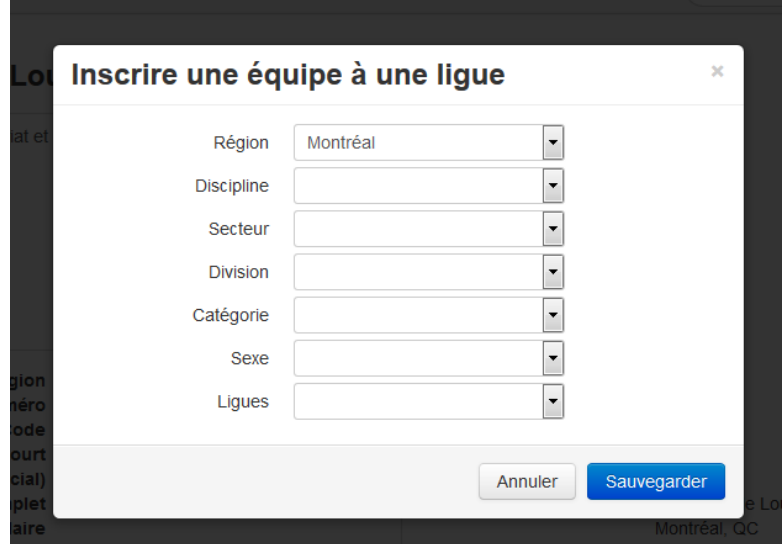

Vous pouvez également consulter vos listes d'équipes, d'entraîneurs, d'athlètes en cliquant sur les liens en bleu :

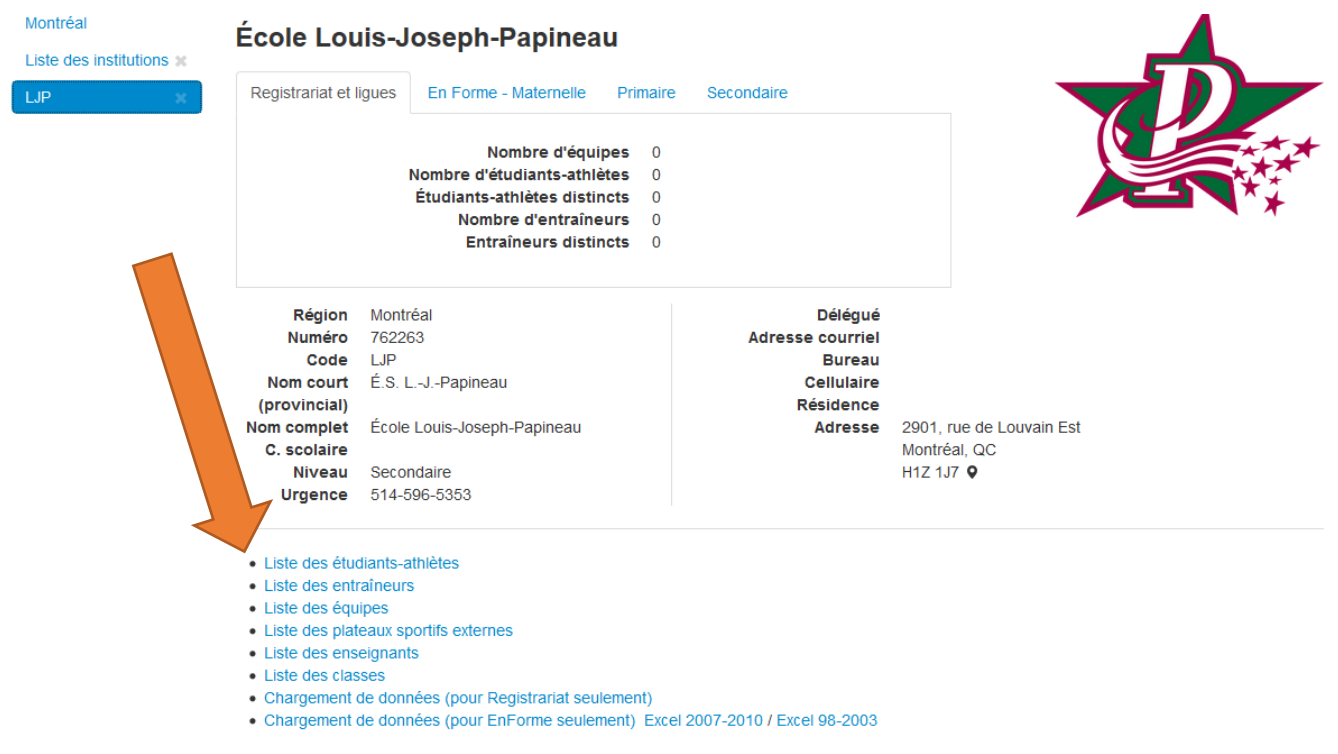

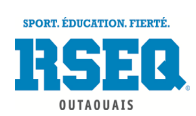

#### <span id="page-5-0"></span>GESTION DE LA LISTE DES UTILISATEURS

Dans la page d'accueil de S1, (1) sélectionnez le bouton **« Actions »** puis (2) **« Liste des utilisateurs »**.

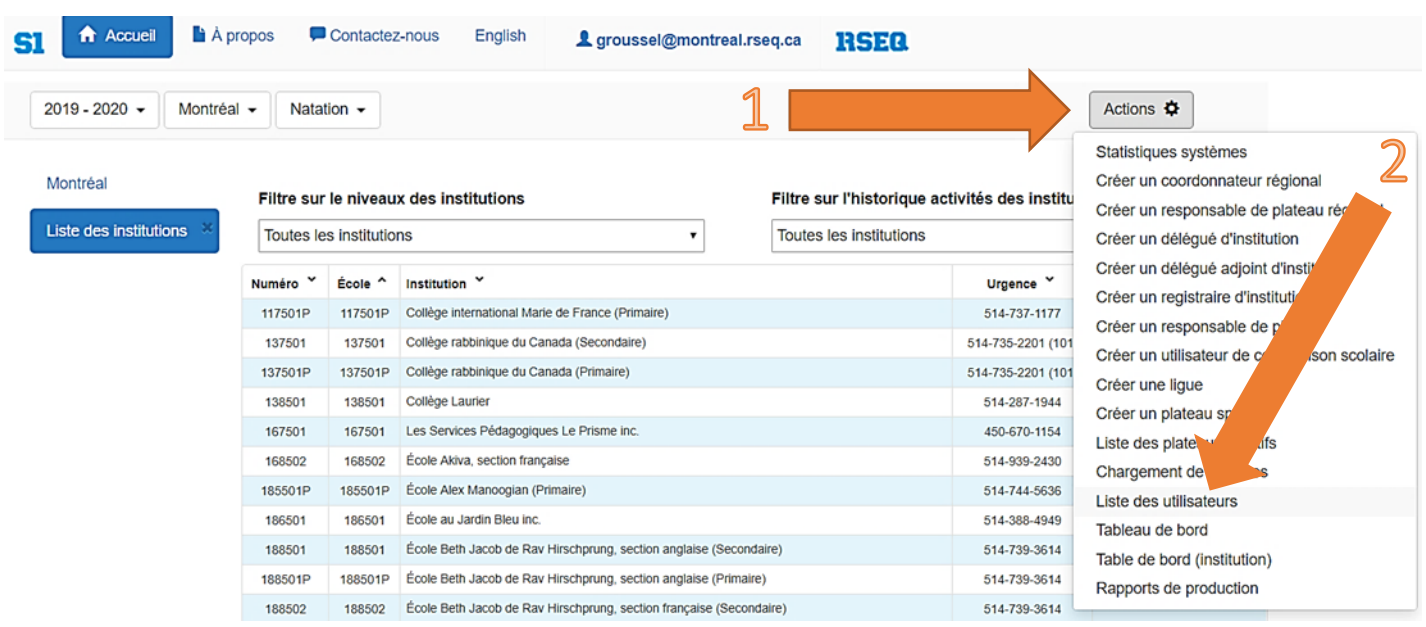

Vous arrivez sur la liste de tous les utilisateurs qui ont un accès dans votre institution, que ce soit en tant qu'entraîneur ou délégué adjoint. Il vous suffit de sélectionner l'utilisateur qui doit être retiré de la liste des utilisateurs en cliquant sur sa ligne. m

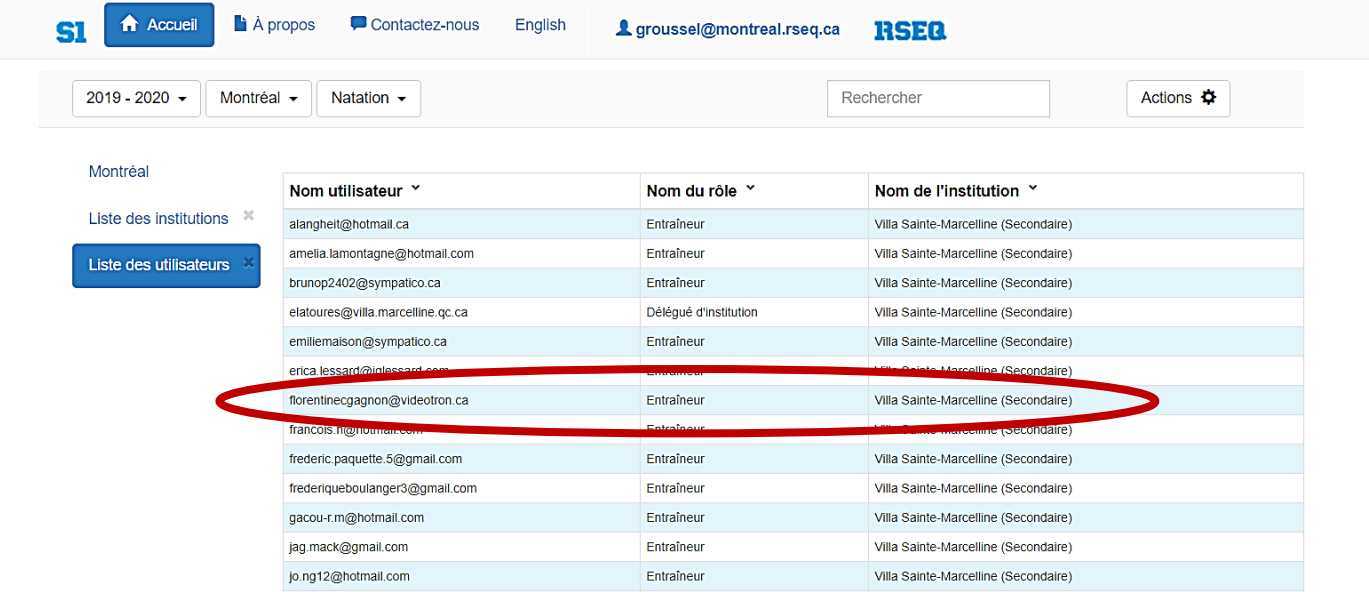

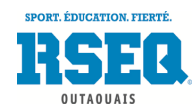

l

t

Une fois que vous avez sélectionné l'utilisateur à retirer, (1) cliquez sur le bouton **« Actions »**, puis (2) cliquez sur le bouton **« Effacer cet utilisateur »**.

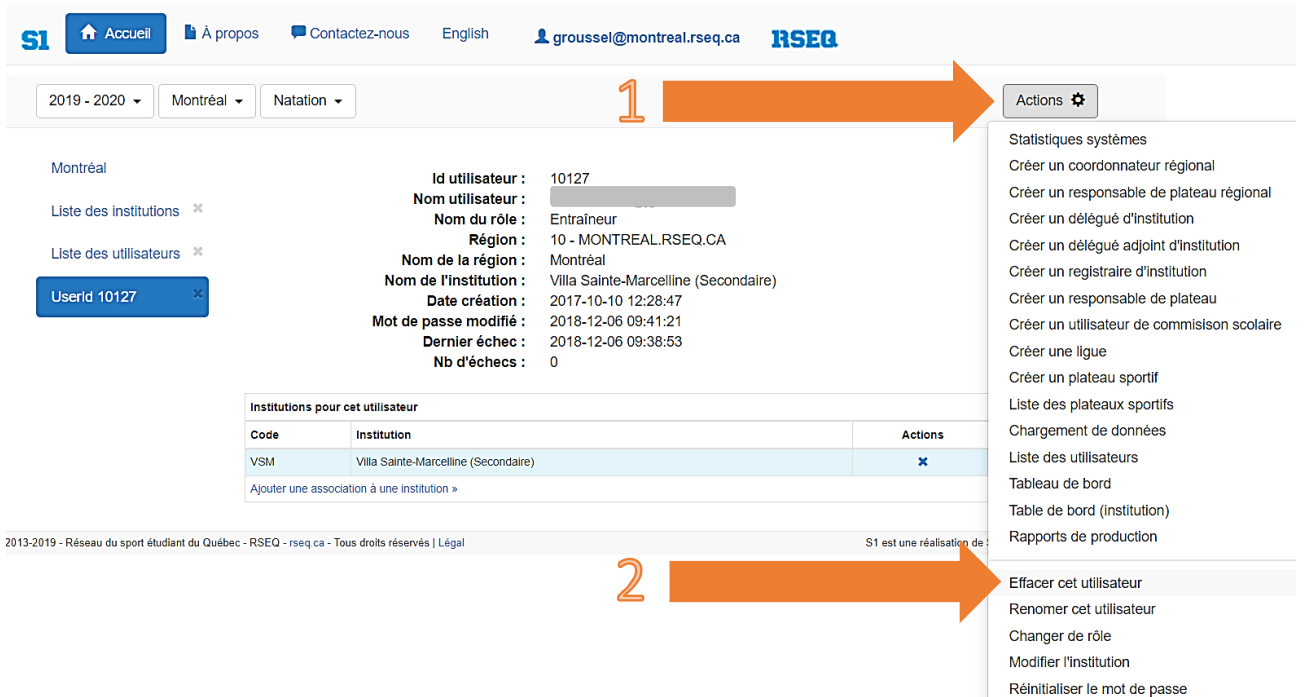

N.B : Dans le cas d'un entraîneur, vous pouvez également le retirer de l'institution. Pour savoir comment faire, veuillez consulter la section **« Retirer un entraîneur de l'institution »** (p.28) dans le présent guide. ss  $\overline{\phantom{a}}$ u.u<br>.e. d'

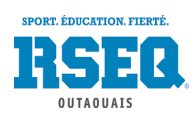

#### <span id="page-7-0"></span>INSÉRER LE LOGO DE L'INSTITUTION

Vous pouvez insérer le logo de votre école ou de vos équipes sportives simplement en cliquant dans le carré gris et téléchargez votre logo:

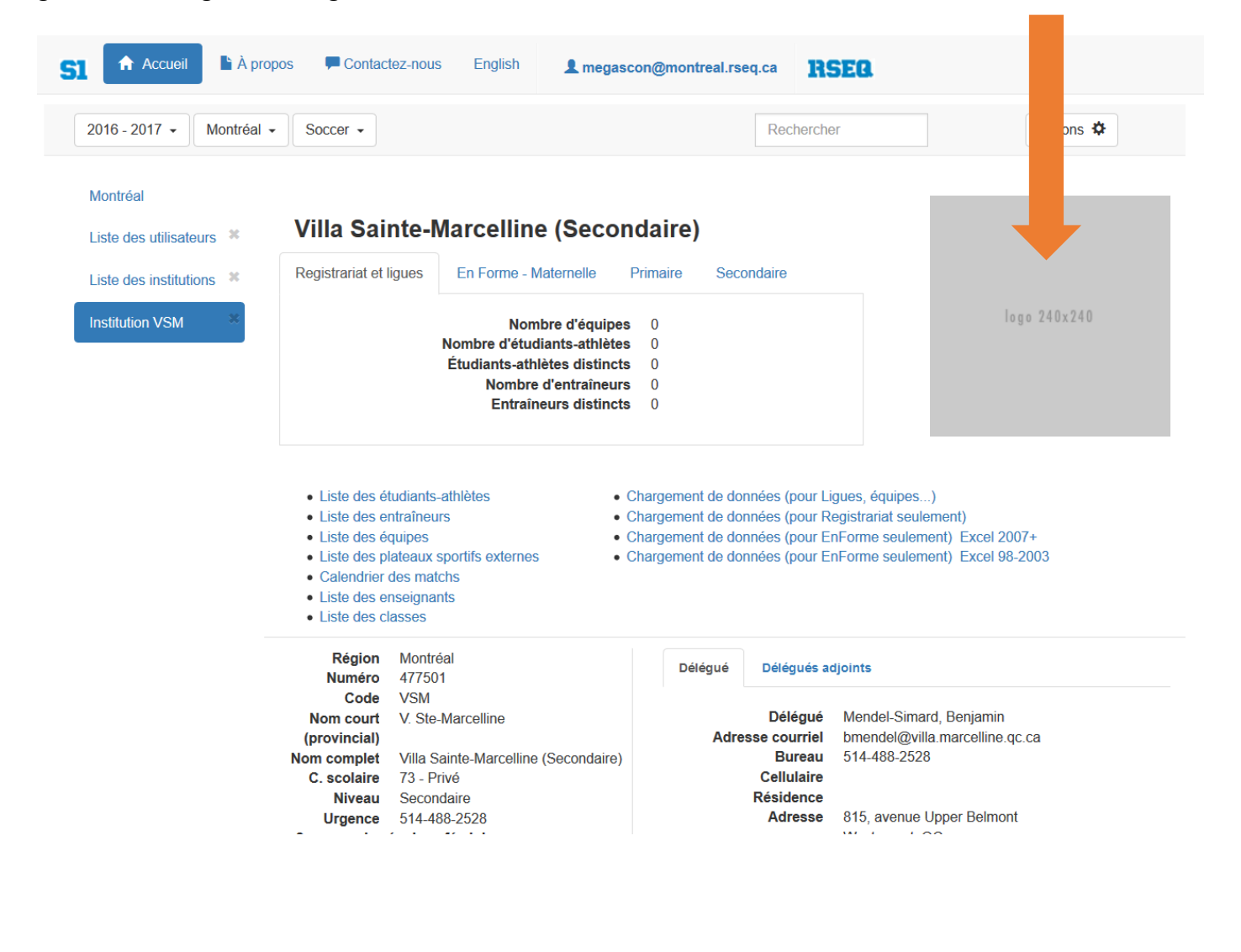

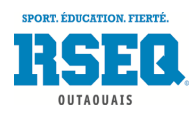

### <span id="page-8-0"></span>CRÉATION DES SURNOMS DES ÉQUIPES SPORTIVES

Pour ajouter le nom d'équipe à toutes vos équipes sportives, (1) cliquez sur **« Actions »** et (2) sélectionnez **«** *Modifier la fiche de l'institution »*.

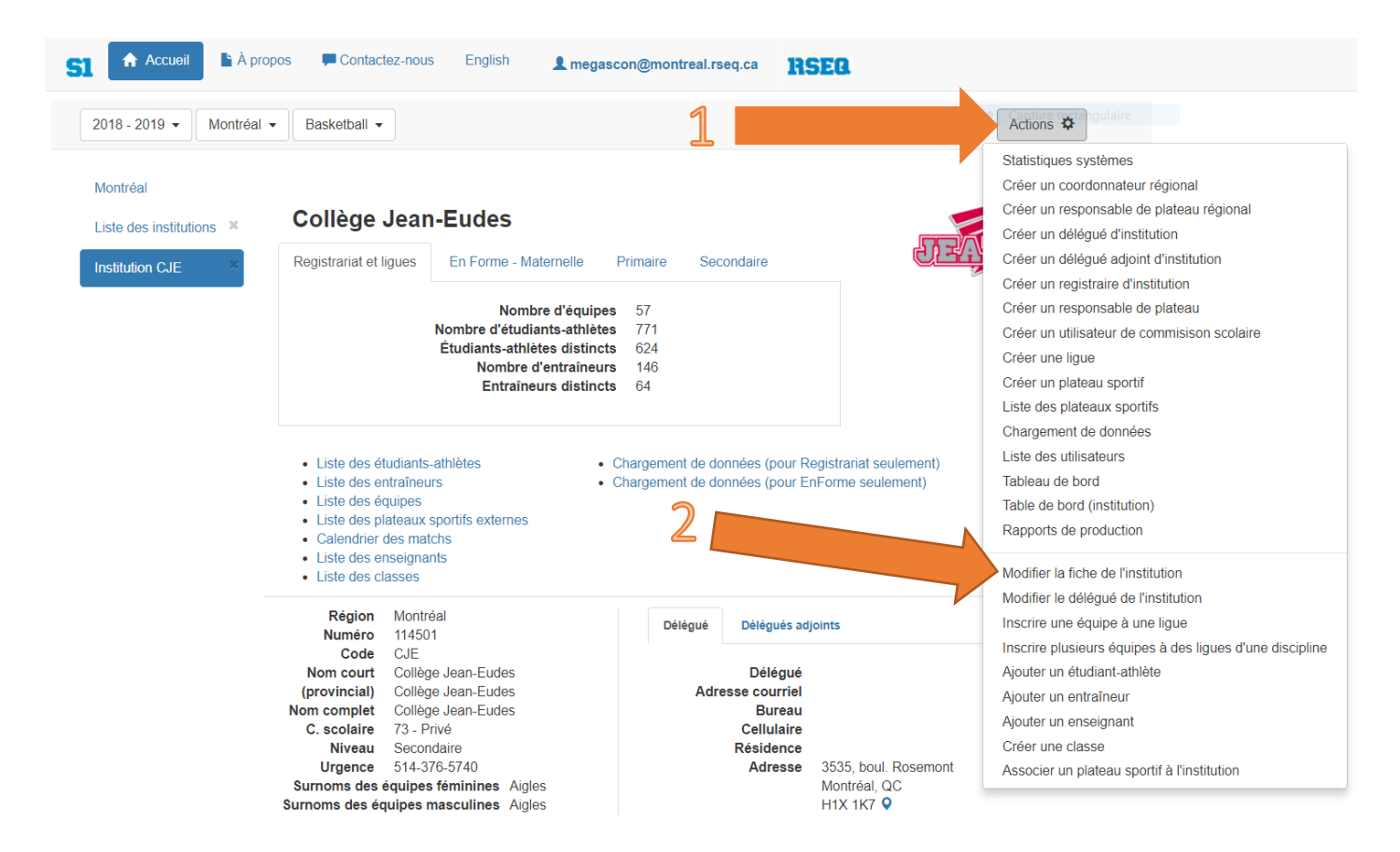

(3) Il vous suffit d'inscrire les noms dans les cases prévues à cet effet puis (4) d'appuyer sur **« Sauvegarder »** : vo

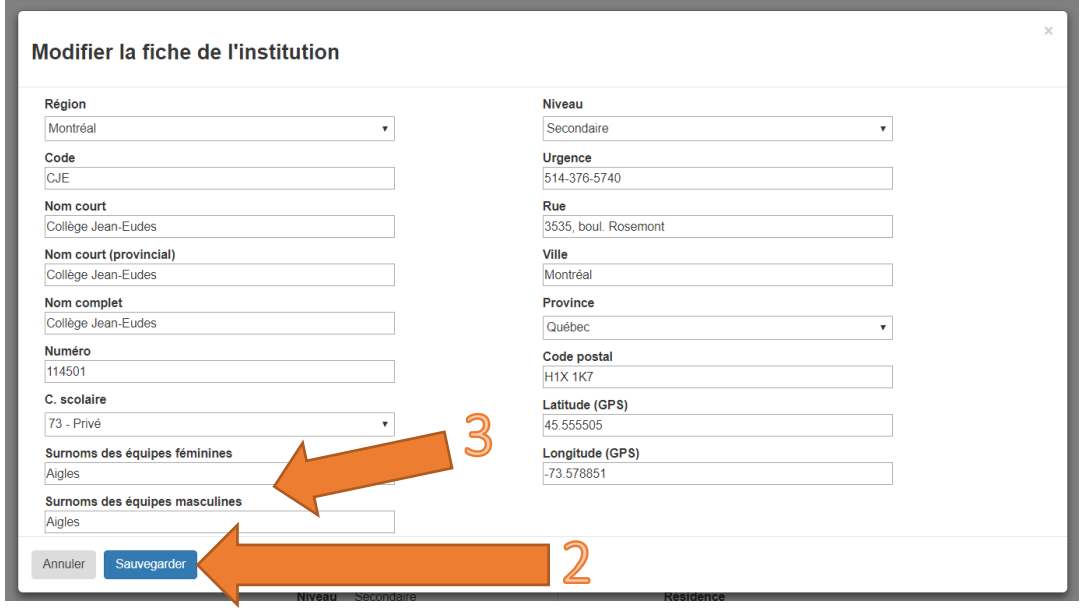

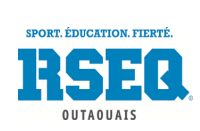

## <span id="page-9-0"></span>CHARGEMENT DES LISTES D'ÉLÈVES

Afin de vous faciliter la tâche dans l'inscription de vos élèves athlètes, il est maintenant possible pour chaque responsable de télécharger un chiffrier Excel dans lequel vous pourrez copier les noms, prénoms et codes permanents de vos élèves. Il vous suffira par la suite de téléverser ce fichier sur S1 pour voir tous les élèves de votre école. Si vous aviez déjà des athlètes inscrits, le tout restera en place comme le code permanent est unique.

Vous devez tout d'abord extraire sur un chiffrier Excel la liste des élèves de l'école (souvent appelé GPI ou COBA). Ce fichier doit comporter une colonne avec les **codes permanents**, une colonne avec les **prénoms** et une colonne avec les **noms de famille**. Si vous n'avez pas accès aux données GPI ou COBA de votre institution ou si vous ne savez pas comment extraire la liste des élèves, demandez à l'une des secrétaires de votre administration.

Une fois la liste enregistrée sur votre ordinateur, rendez-vous sur votre page d'institution, cliquez sur le lien **« Chargement de données (Pour Registrariat seulement) »** afin de télécharger le chiffrier Excel à compléter.

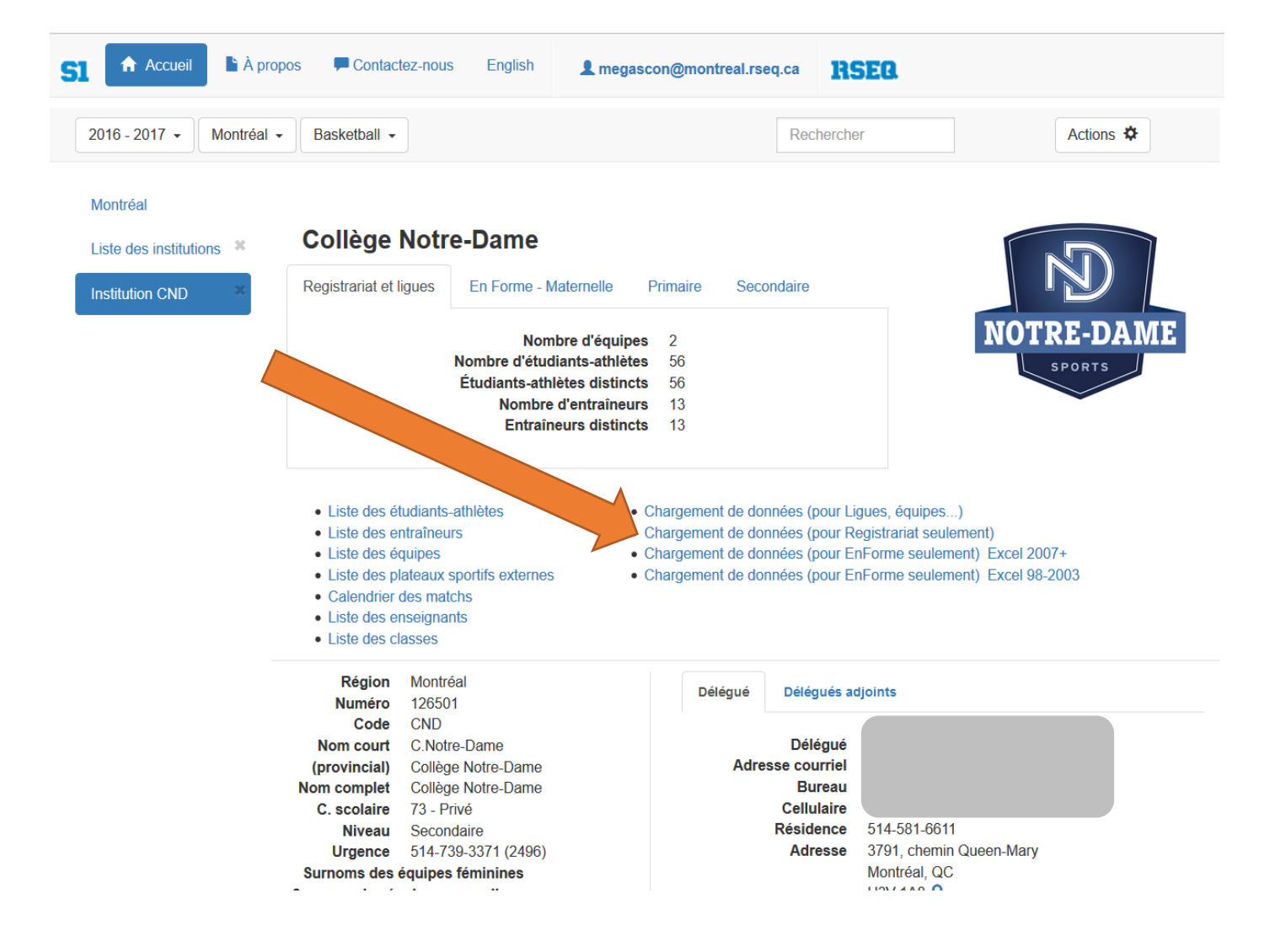

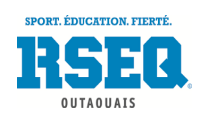

Ce chiffrier s'ouvrira en *mode protégé*. (1) Cliquez avant tout sur **« Activer la modification »**. Si vous ne voyez pas automatiquement votre région apparaître, (2) allez la sélectionner dans le menu déroulant.

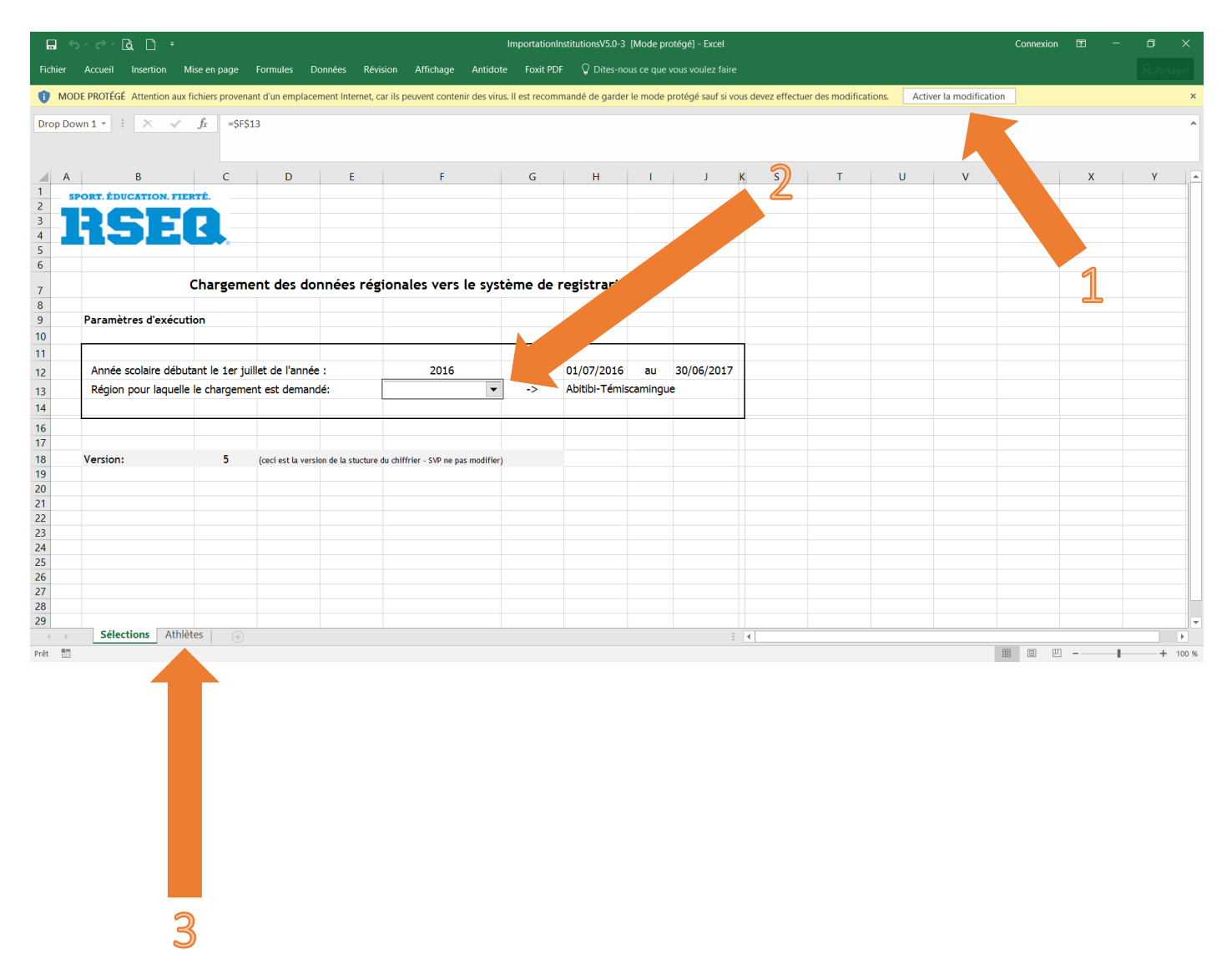

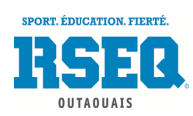

Cliquez sur le deuxième onglet **« Athlètes »** (voir flèche 3 à la page 11). Vous pourrez alors aller « copiercoller » les colonnes de votre document Excel préalablement enregistré (GPI, COBA, etc.) dans les colonnes reliées : (1) **colonne C = Code permanent**, (2) **colonne E = Prénom** et (3) **colonne F = Nom**. (4) Vous devez ensuite copier-coller un **« A »** dans la **colonne A = Fiche** et (5) copier-coller votre code d'école S1 dans la **colonne B = Institution** (par exemple, **MTBL** pour l'école secondaire Mont-Bleu). Vous devez copier-coller ces 2 données pour toutes les lignes ayant des élèves. Une fois ces données inscrites, la **colonne G = Sexe** et la **colonne H = Date de naissance** vont se compléter automatiquement.

Si vous avez des élèves qui n'ont pas encore leur code permanent officiel, ils devraient alors avoir un code à 6 chiffres au lieu de 8. Il suffit d'ajouter **« T1 »** à la fin du code.

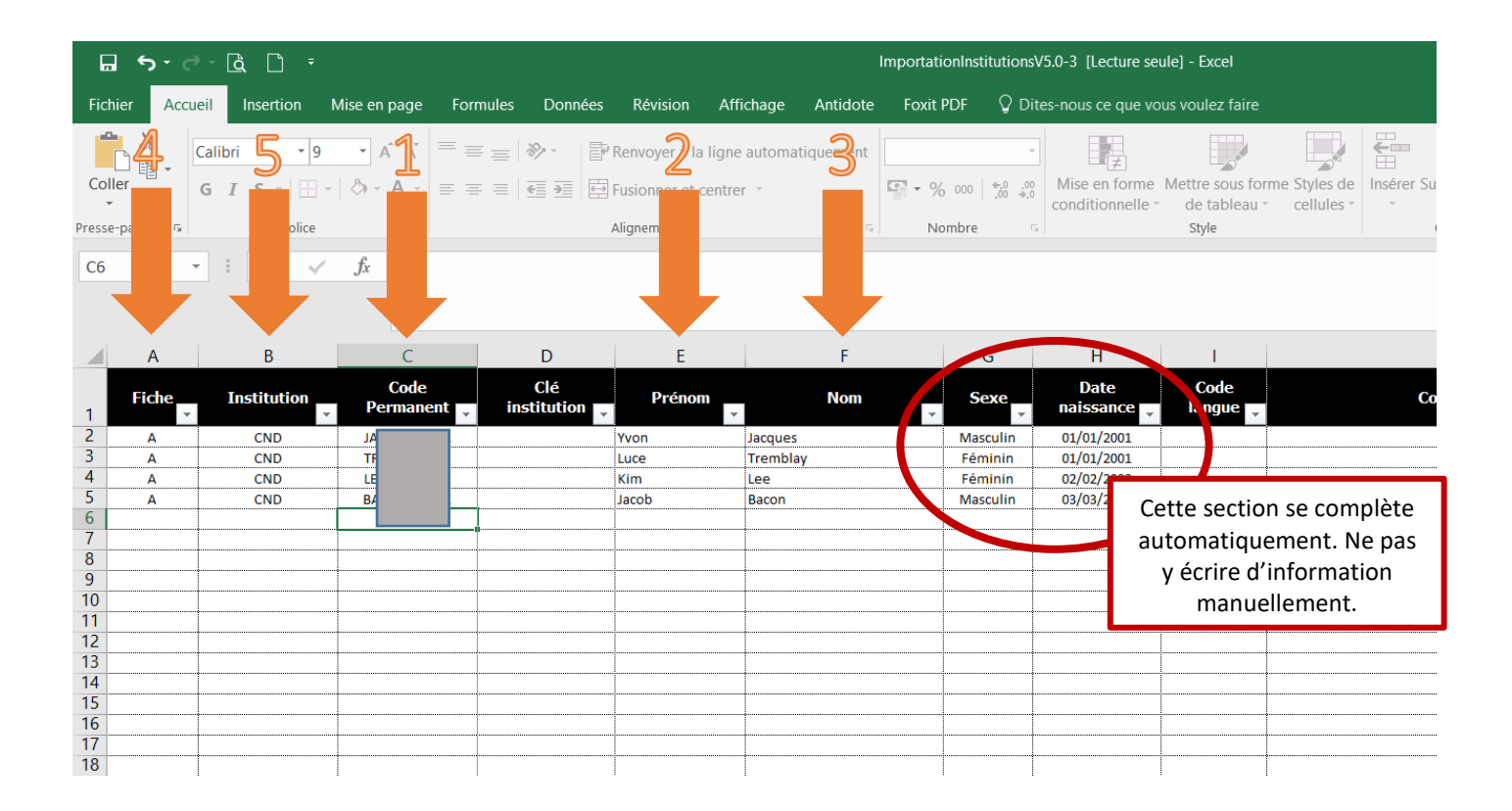

Il n'y a pas d'autres colonnes à compléter obligatoirement. Vous verrez un guide à la droite du tableau si vous glissez la barre de défilement vers la droite.

Enregistrez ce chiffrier à l'endroit désiré sur votre ordinateur, sous le nom de votre choix. u <sup>I</sup> u gistrez ce d

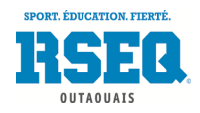

La dernière étape est le chargement de données. Retournez sur votre page d'institution sur S1 et (1) cliquez sur le bouton **« Actions »**. (2) Sélectionnez l'option **« Chargement de données »**.

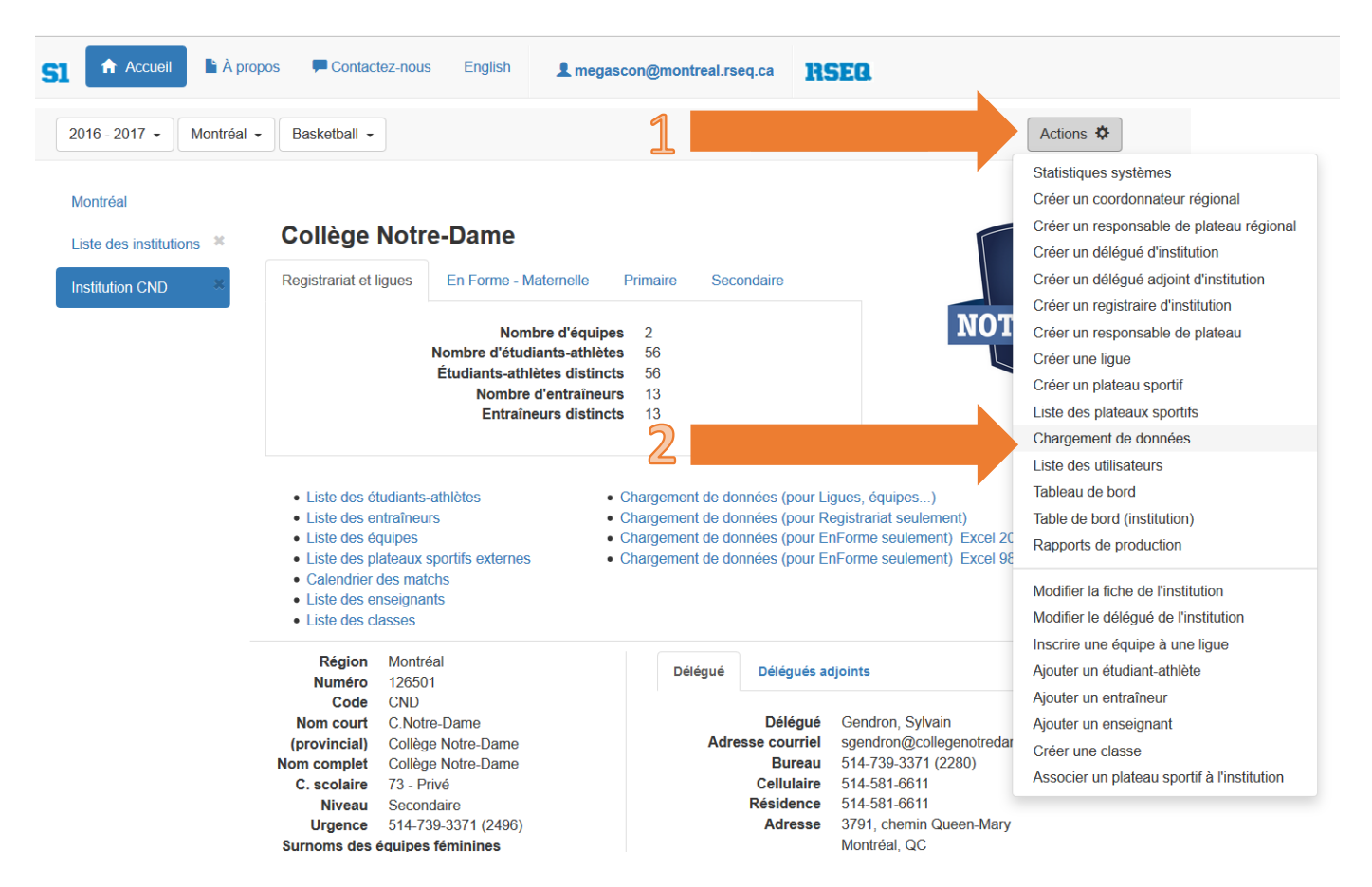

La fenêtre suivante s'ouvrira. Cliquez sur **« Choisir le fichier »** puis sélectionnez le chiffrier Excel que vous P venez d'enregistrer. Cliquez ensuite sur **« Sauvegarder »** et la liste de vos élèves se chargera en quelques u secondes. o

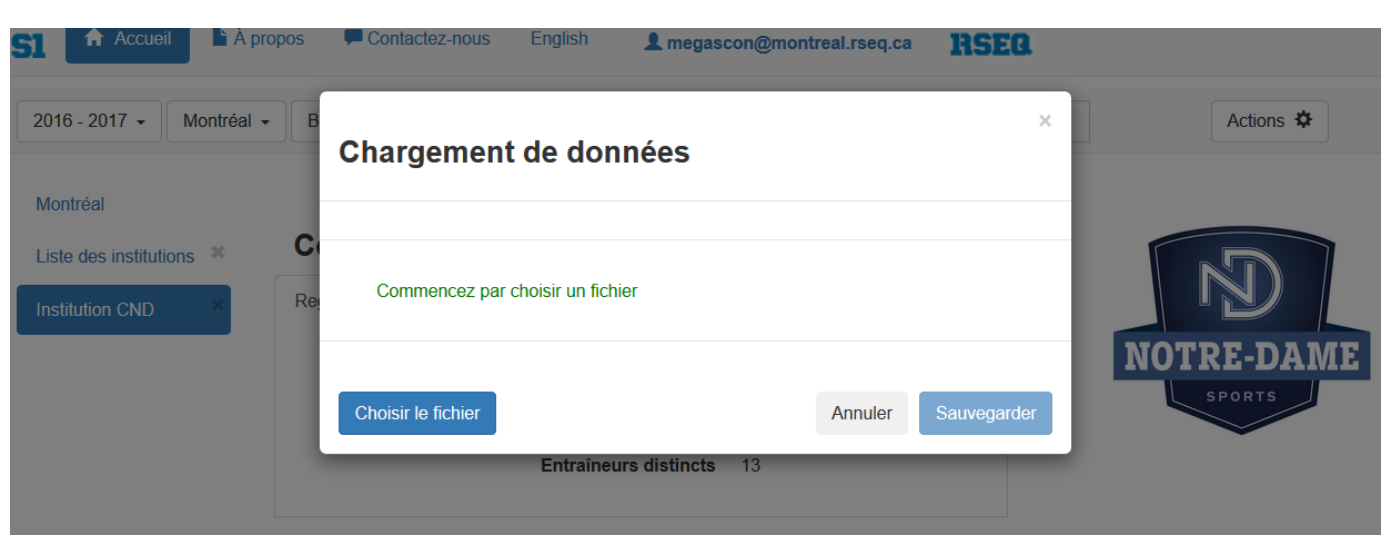

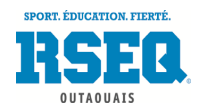

## <span id="page-13-0"></span>INSCRIPTION D'ÉQUIPES AUX LIGUES

Une fois que vous aurez votre accès sur S1, que votre chargement d'élèves est fait, vous pouvez inscrire vos équipes aux ligues ou aux événements désirés. (1) Assurez-vous d'abord de sélectionner le sport désiré en haut à gauche puis (2) cliquez ensuite à droite sur **« Actions »** et (3) sélectionnez **« Inscrire plusieurs équipes à des ligues d'une discipline »**.

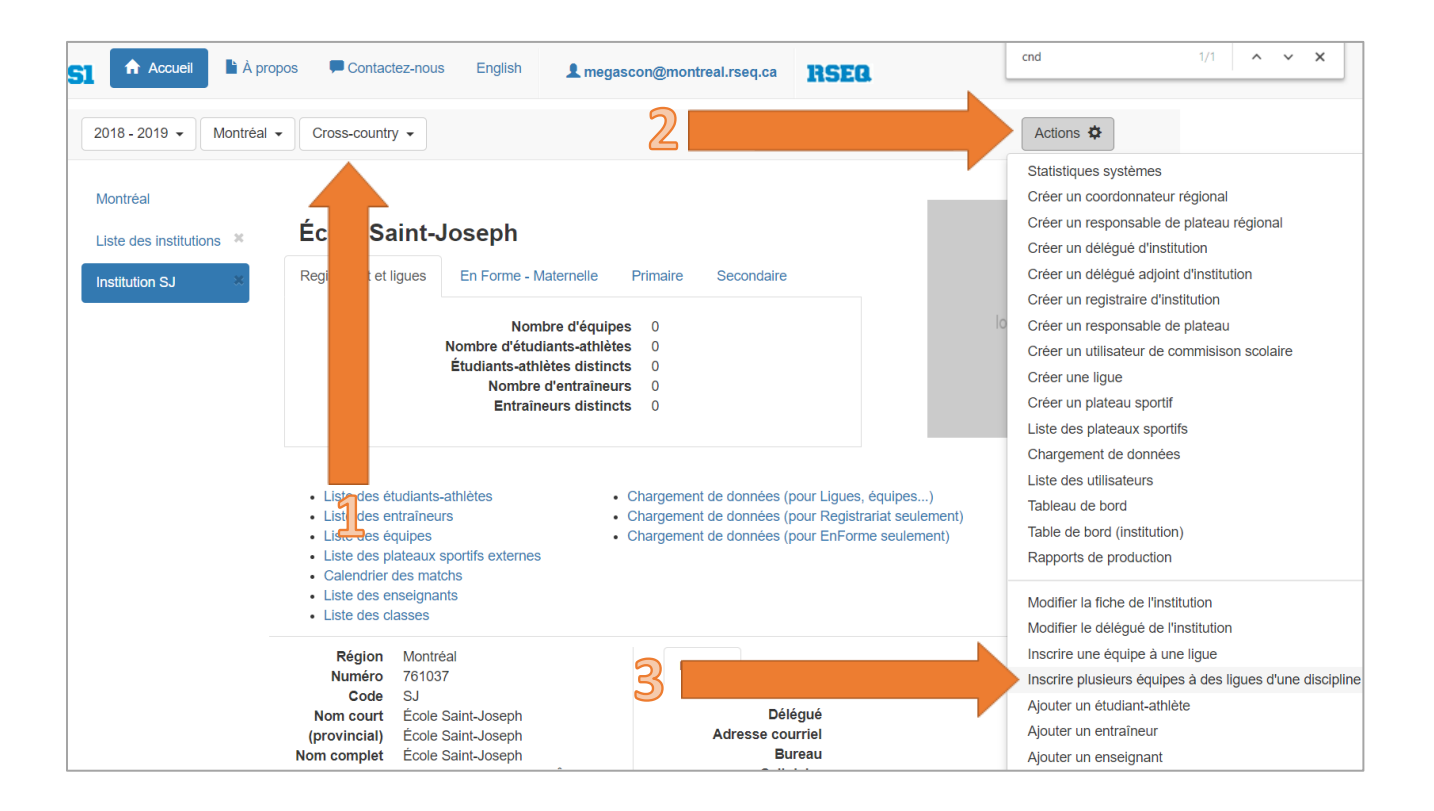

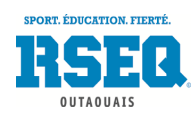

Cette fenêtre s'ouvrira. Si vous n'avez qu'une équipe par ligue, il vous suffit de (1) cocher la case **« S'inscrire »**. Si vous désirez inscrire plusieurs équipes dans une même catégorie, (2) il vous faudra préciser «2, 3, 4, ….» dans les cases «Nombre d'équipes» selon le nombre d'équipes que vous avez dans cette catégorie. Enfin, il ne faut pas oublier (3) de cliquer sur **« Sauvegarder »** une fois les cases cochées.

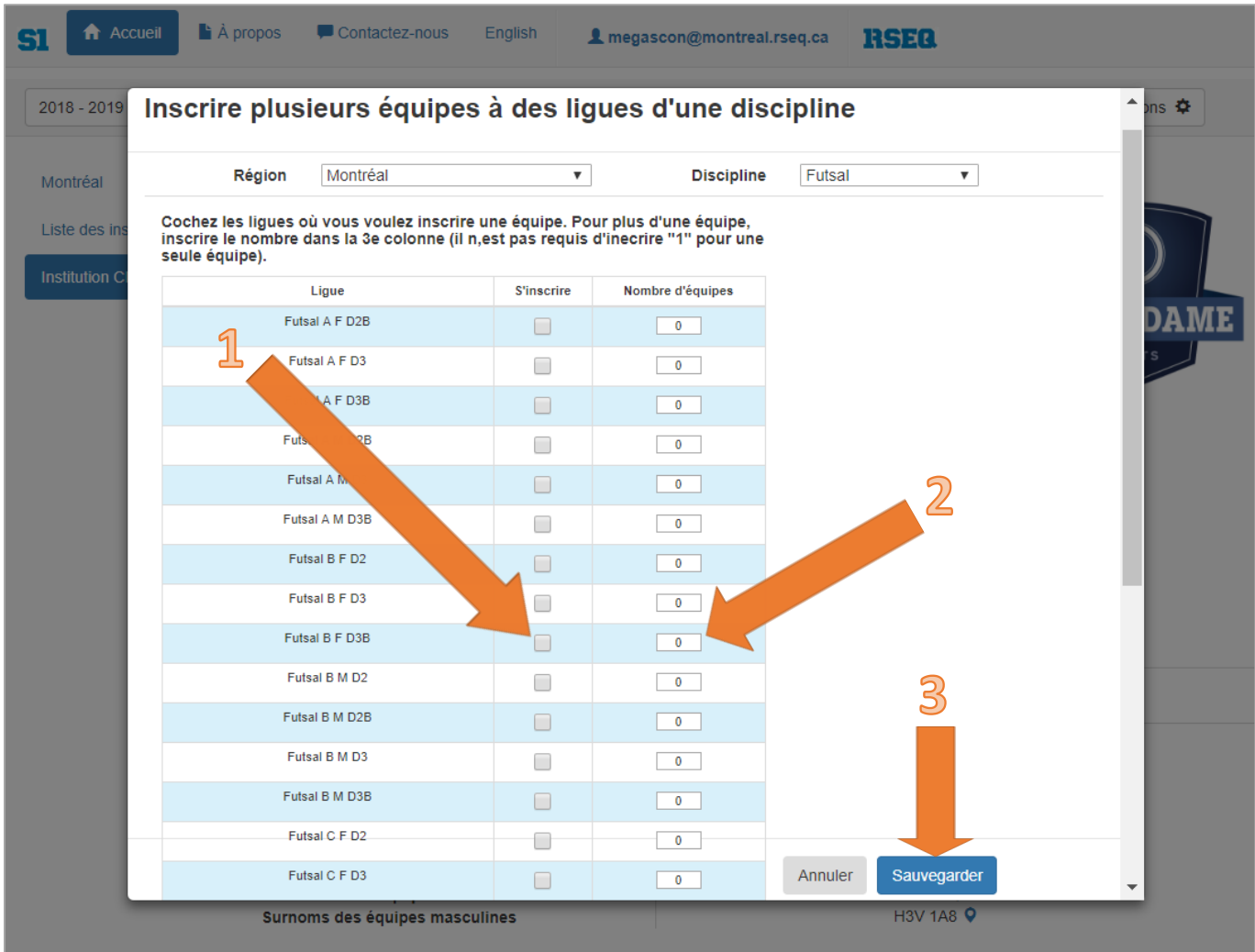

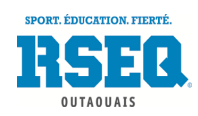

#### <span id="page-15-0"></span>INSCRIPTION D'ÉQUIPES AUX LIGUES D'UNE AUTRE RÉGION

Si vous désirez inscrire une équipe dans un sport offert dans une autre région que celle d'appartenance, il vous faudra d'abord (1) cliquer sur **« Actions »**, puis (2) choisir l'option **« Inscrire une équipe à une ligue »**. Dans la fenêtre qui apparaîtra, vous pourrez alors sélectionner (3) la région désirée, (4) la discipline et (5) la ligue dans laquelle vous voulez inscrire votre équipe. N'oubliez pas cependant de faire remplir votre formulaire d'autorisation de participation hors région par votre instance régionale avant de faire votre inscription.

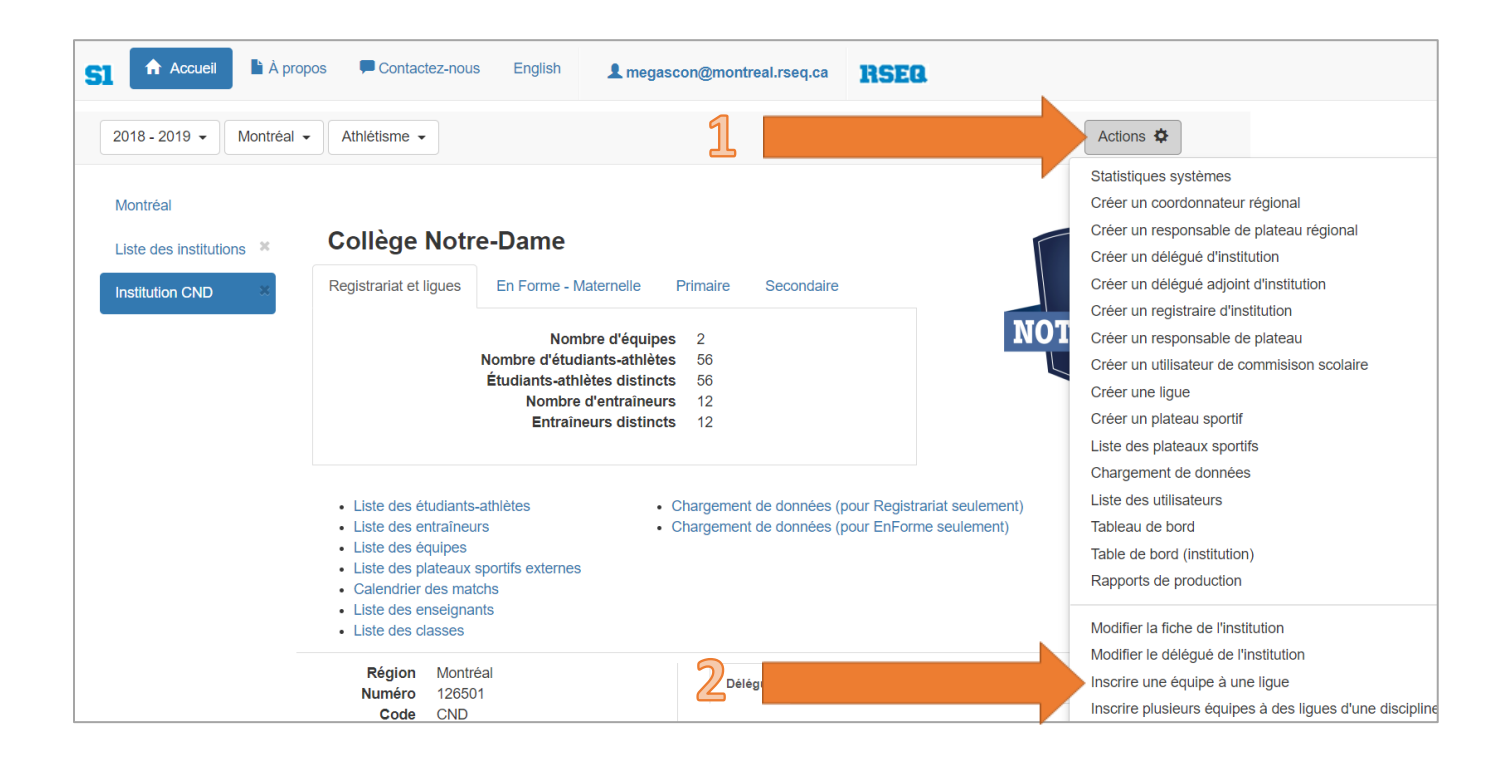

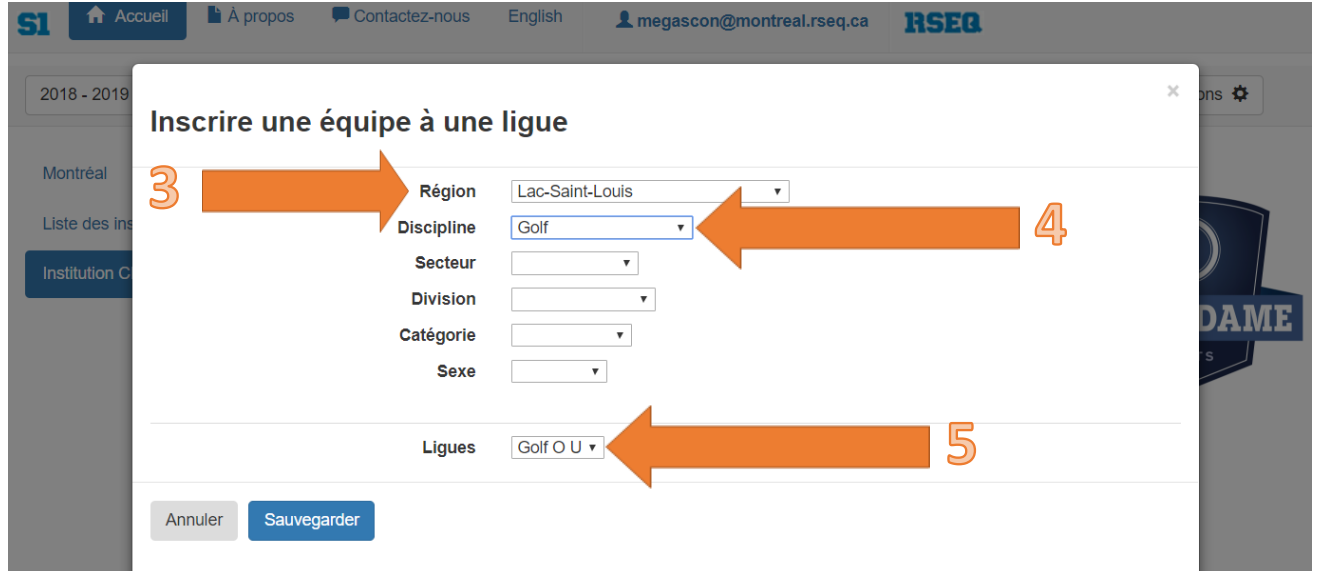

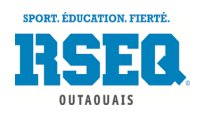

## <span id="page-16-0"></span>INSCRIPTION DES JOUEURS AUX ÉQUIPES

Tout d'abord, lorsque vous êtes sur votre page d'accueil d'école, cliquez sur **« Liste des équipes »**.

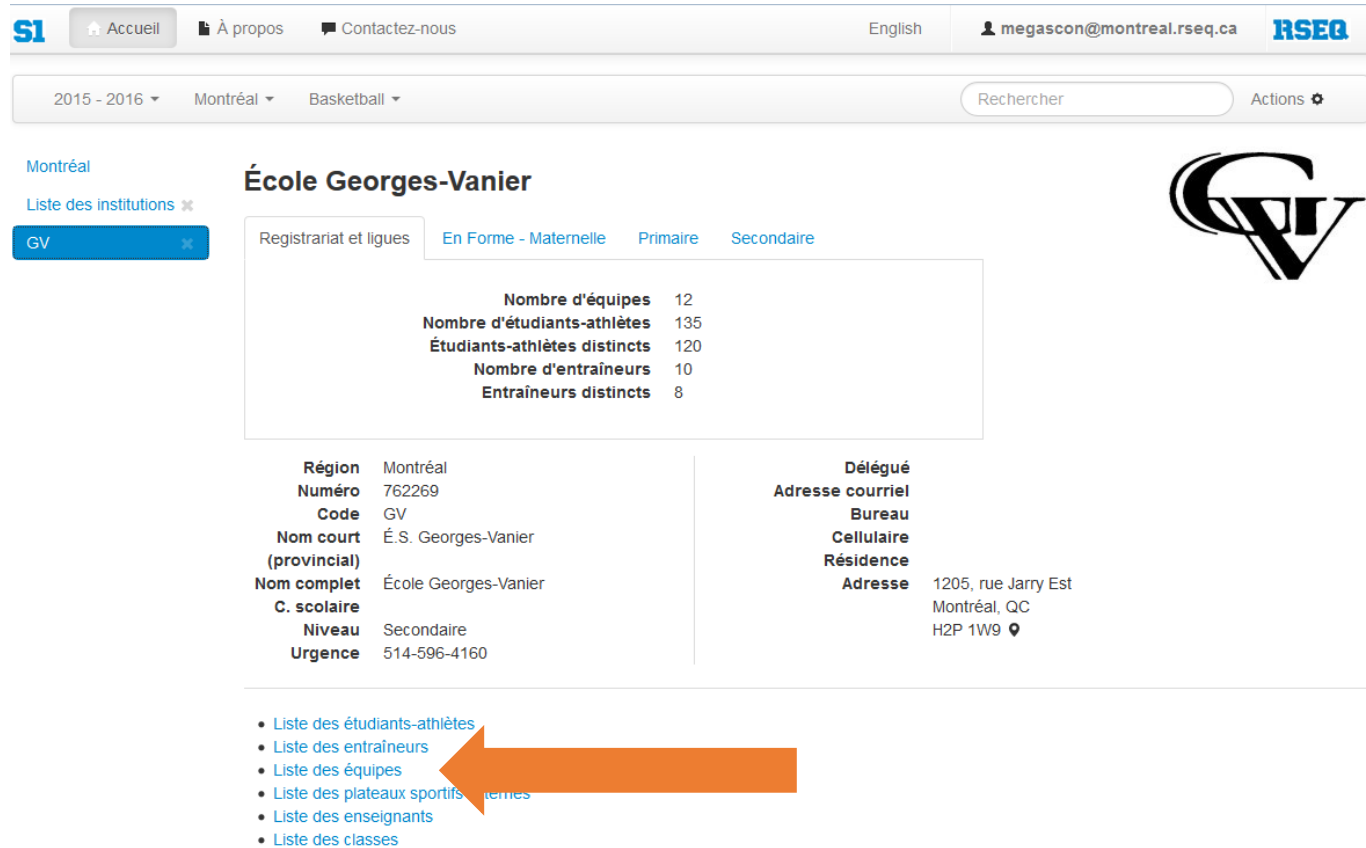

- Chargement de données (pour Registrariat seulement)
- Chargement de données (pour EnForme seulement) Excel 2007-2010 / Excel 98-2003

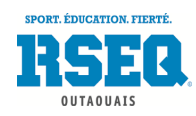

#### Cliquez sur l'équipe à former.

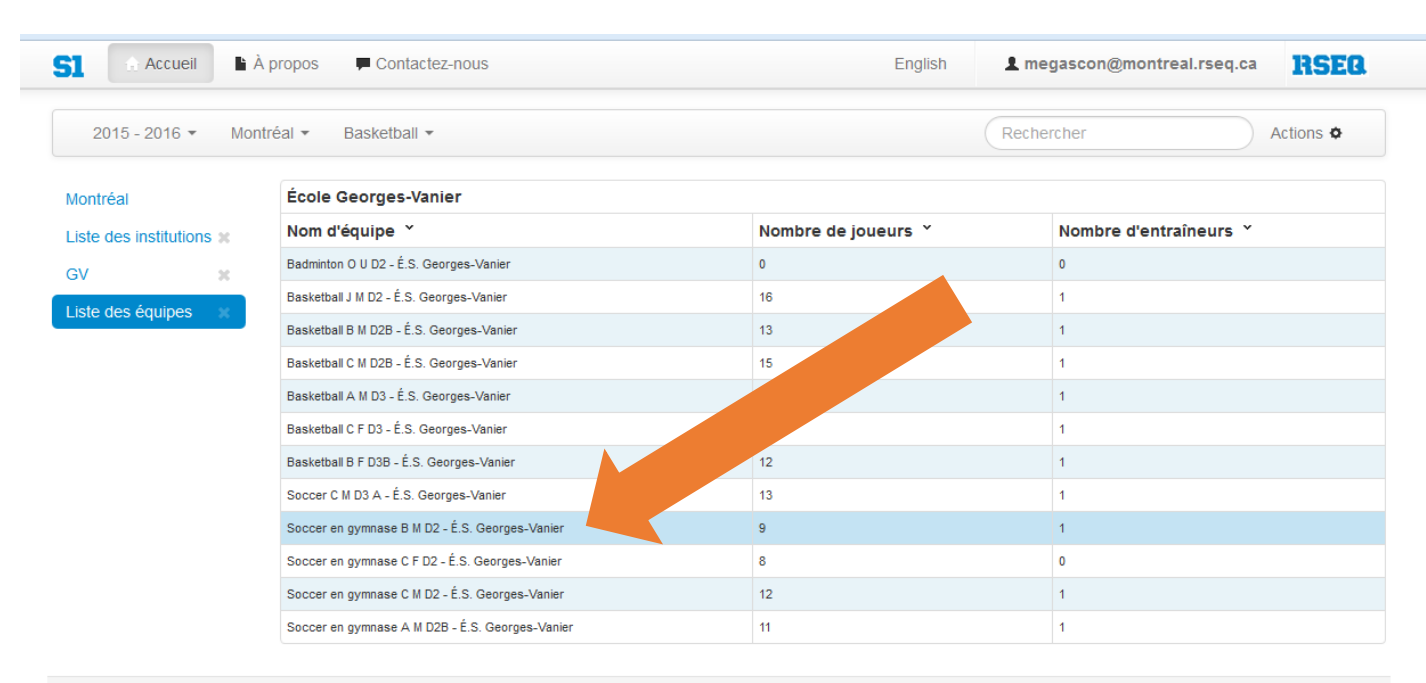

@ 2013-2015 - Réseau du sport étudiant du Québec - RSEQ - rseq.ca- Tous droits réservés | Légal

Collaboration spéciale Sampi technologies inc. - www.sampi.ca

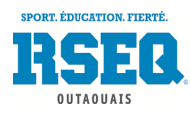

### Une fois l'équipe sélectionnée, (1) cliquez sur **« Actions »**, puis (2) cliquez sur **« Sélection des athlètes »**.

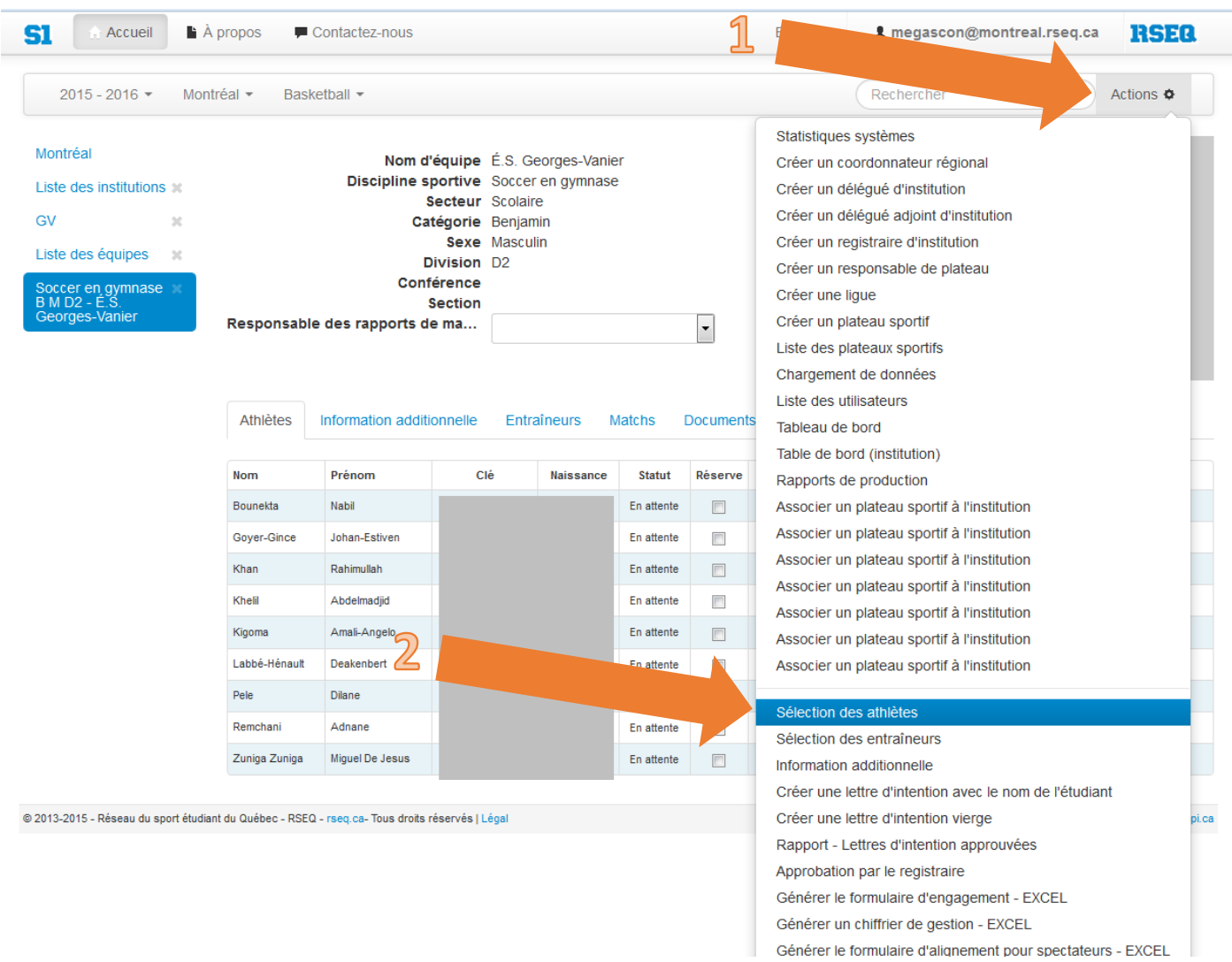

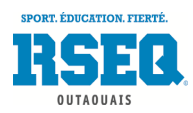

(1) Décochez la case **« Athlètes ayant déjà joué au\_\_\_\_\_\_\_\_ seulement »**. Tous les élèves d'âge admissible apparaîtront dans le tableau de gauche. (2) Il suffit de cliquer sur la petite flèche (**>**) qui apparaît au bout de la ligne du joueur désiré dans le tableau de gauche pour les attribuer à l'équipe dans le tableau de droite.

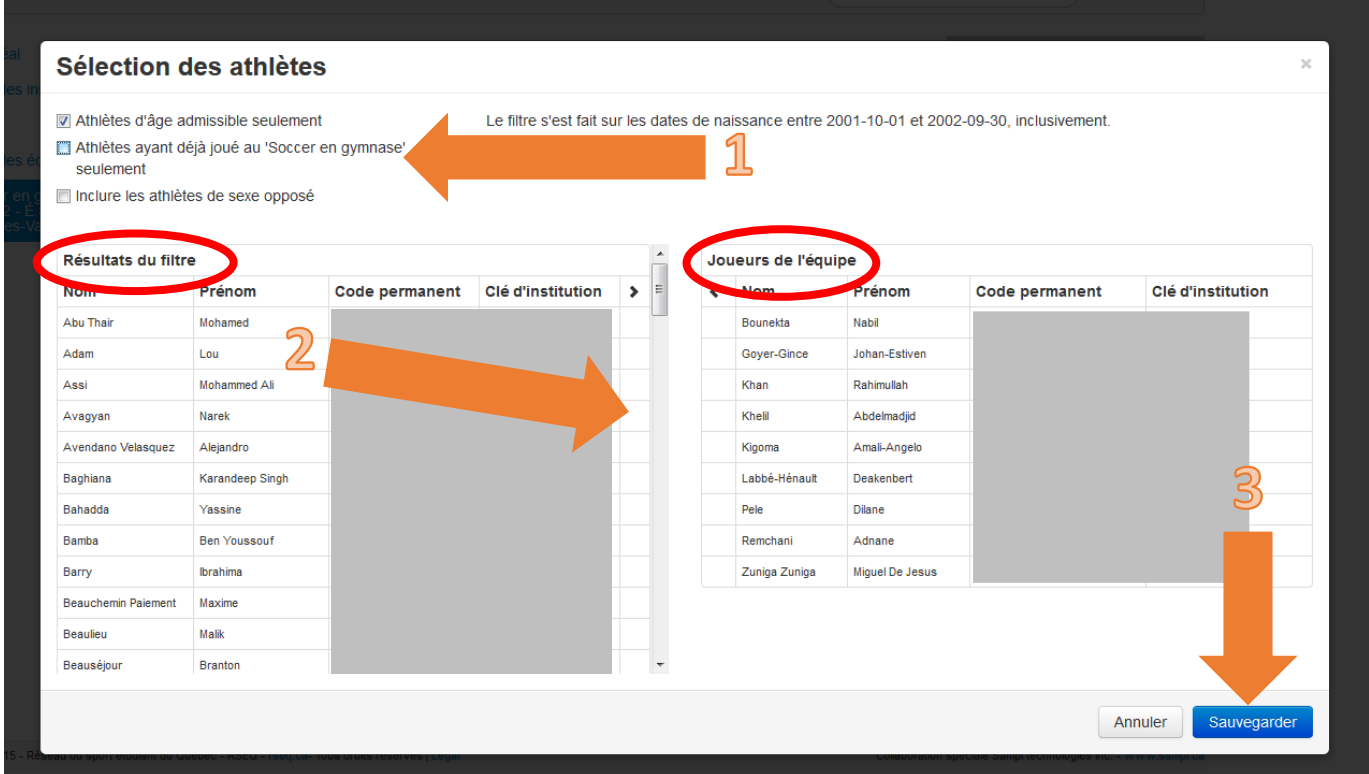

Si vous désirez inscrire un athlète d'une catégorie inférieure, vous devez décocher la case **« Athlètes d'âge admissible seulement »** dans le haut de la fenêtre, si le RSEQ Outaouais le permet.

Si vous désirez inscrire une athlète féminine dans une équipe masculine (après avoir eu l'accord du coordonnateur au RSEQ), vous devez cocher la case **« Inclure les athlètes de sexe opposé »**.

(3) N'oubliez pas de cliquer sur **« Sauvegarder »** à la fin.

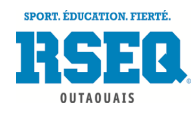

#### <span id="page-20-0"></span>INSCRIPTION DES JOUEURS RÉSERVES

- Tout d'abord, lorsque vous êtes sur votre page d'accueil d'école, cliquez sur **« Liste des équipes »**, puis cliquez sur l'équipe à laquelle vous désirez ajouter un joueur réserve.
- Une fois l'équipe sélectionnée, (1) cliquez sur **« Actions »** puis (2) sur **« Sélection des athlètes de réserve »**. La même boîte de dialogue que pour la sélection des athlètes s'ouvrira (voir p.20), mais avec comme seuls choix les athlètes inscrits dans un niveau de jeu inférieur (division plus faible et /ou catégorie plus jeune).
- Une fois que vous aurez sélectionné le ou les joueurs réserves (étape 2 p. 20), ils apparaîtront sur votre liste d'athlètes avec la case **« Réserve »** cochée.
- **TRÈS IMPORTANT**: Le joueur réserve n'apparaîtra cependant pas sur les feuilles de match (vos entraîneurs devront les ajouter à la main en indiquant la mention **« Réserve ou R »** à côté de leurs noms).

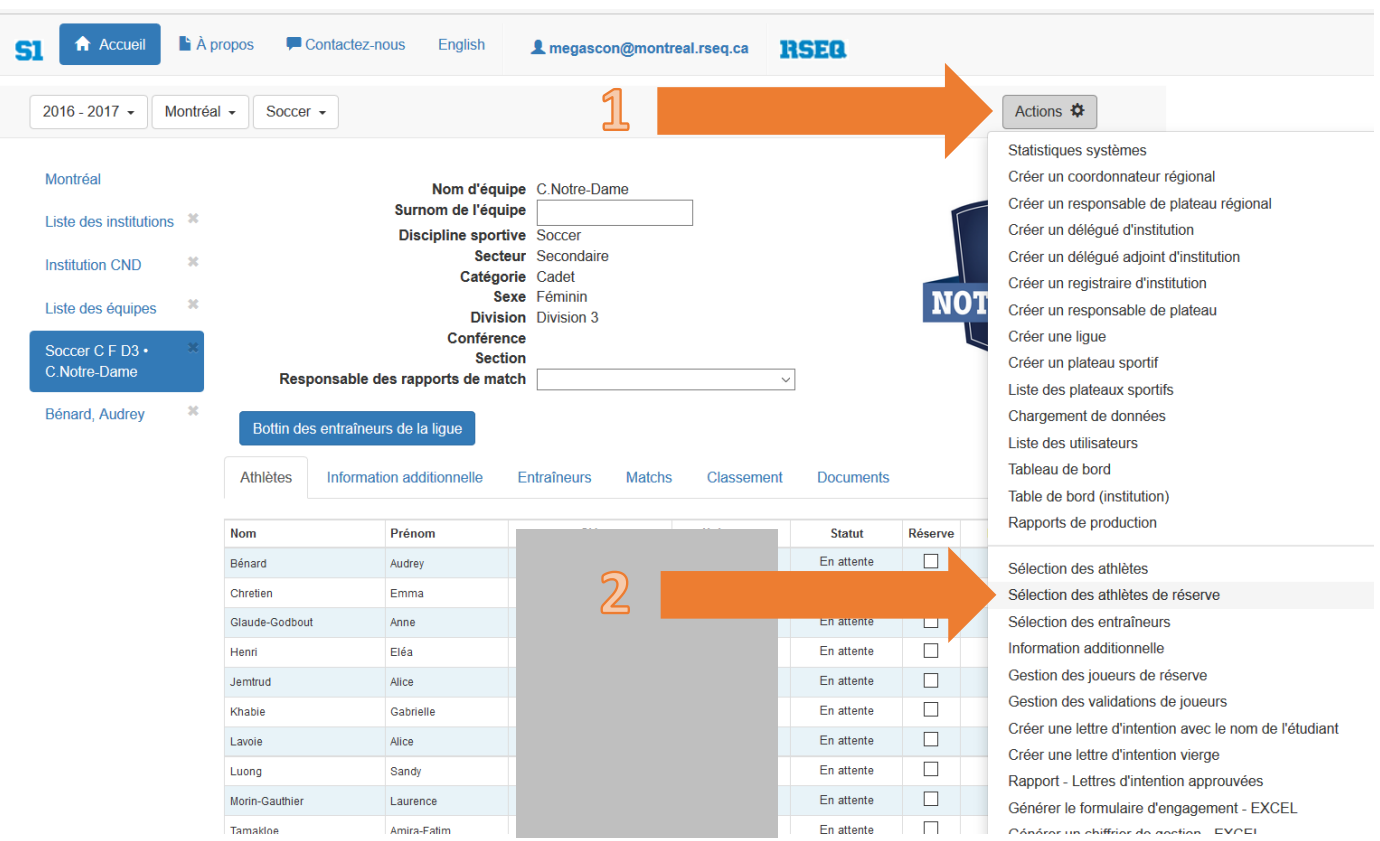

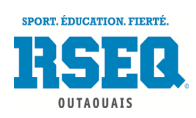

#### <span id="page-21-0"></span>AJOUT D'UN ÉTUDIANT ATHLÈTE À UNE ÉCOLE

Si un élève s'ajoute en cours d'année dans votre école, il n'est pas nécessaire de recharger la liste complète des élèves sur S1. Vous pouvez ajouter des élèves à la pièce. Lorsque vous vous trouvez sur votre page principale d'école, (1) cliquer sur **« Actions »** et (2) sélectionner **« Ajouter un étudiant-athlète »**.

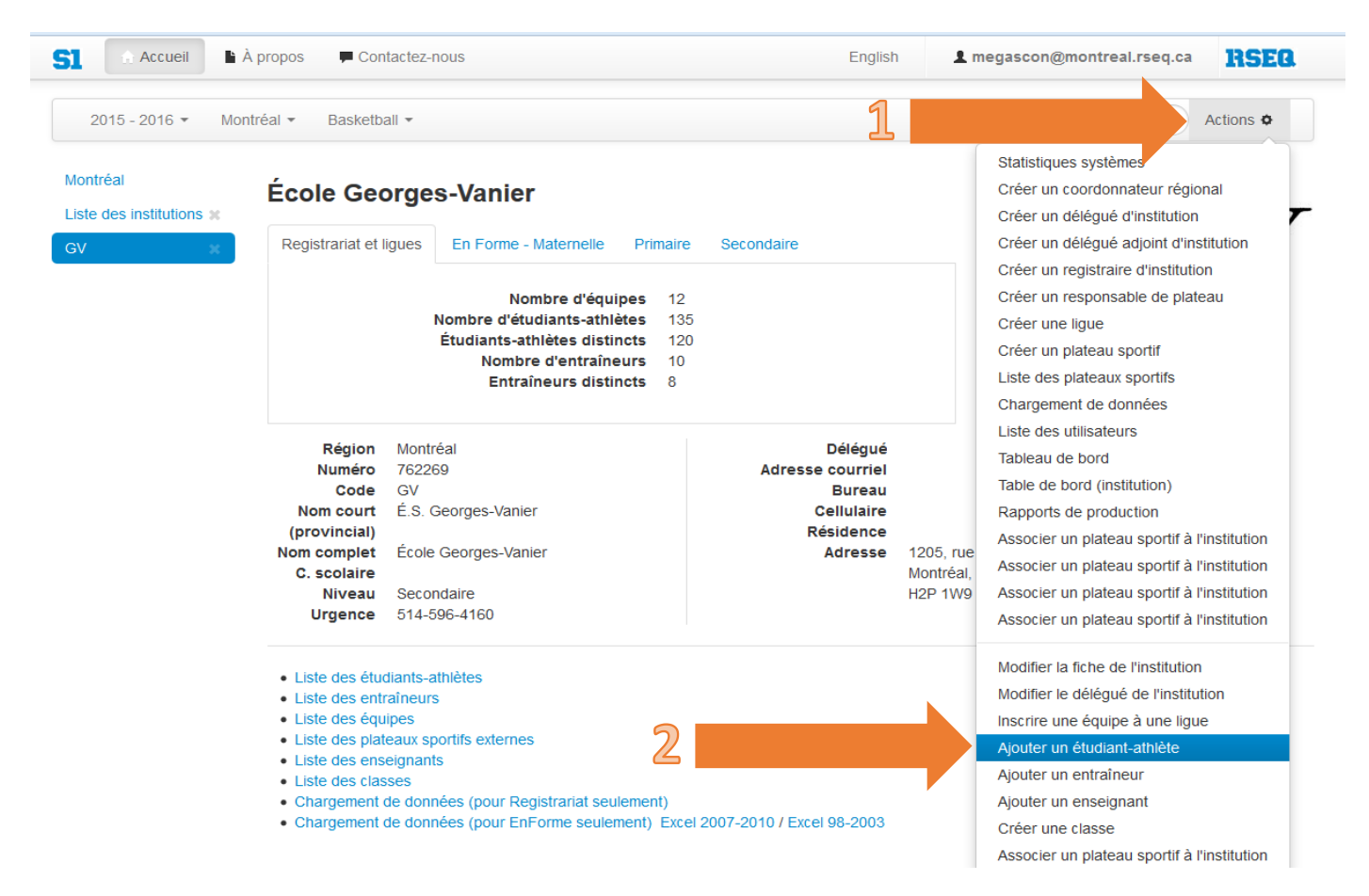

Vous devez entrer le code permanent de l'élève dans la fenêtre suivante (si l'élève n'a pas encore son code complet et qu'il a un code à 4 lettres et 6 chiffres au lieu de 8 chiffres, ajoutez « T1 » à la fin du code temporaire).

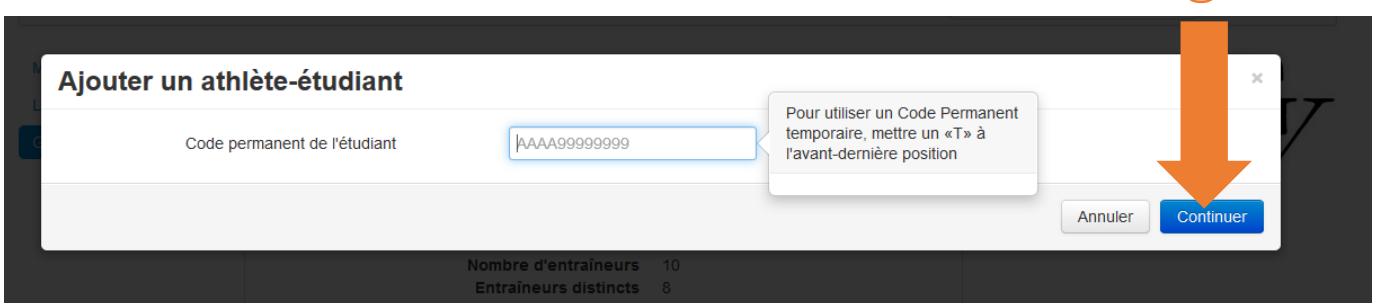

(3) Cliquez ensuite sur **« Continuer »**. Vous devrez alors compléter le reste des informations pour l'élève, soit son **prénom**, son **nom de famille**, son **sexe** (ne pas oublier d'aller sélectionner « Féminin » pour vos filles car le système indique automatiquement « Masculin »); si le code permanent est bon, la date de naissance devrait apparaître automatiquement, etc. Le téléphone et le courriel des athlètes ne sont pas nécessaires. Enfin, vous pourrez assigner ce nouvel athlète à son équipe.

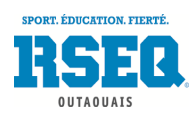

#### <span id="page-22-0"></span>AJOUTER LES NUMÉROS DE CHANDAILS AUX JOUEURS

Afin d'avoir les numéros des joueurs directement imprimés sur les feuilles de match, il est possible, dans les informations additionnelles, d'enregistrer le numéro de leur uniforme. Lorsque vous êtes sur une de vos équipes, (1) cliquez sur l'onglet **« Information additionnelle »** au centre. (2) La troisième colonne **« No »** devrait être vide.

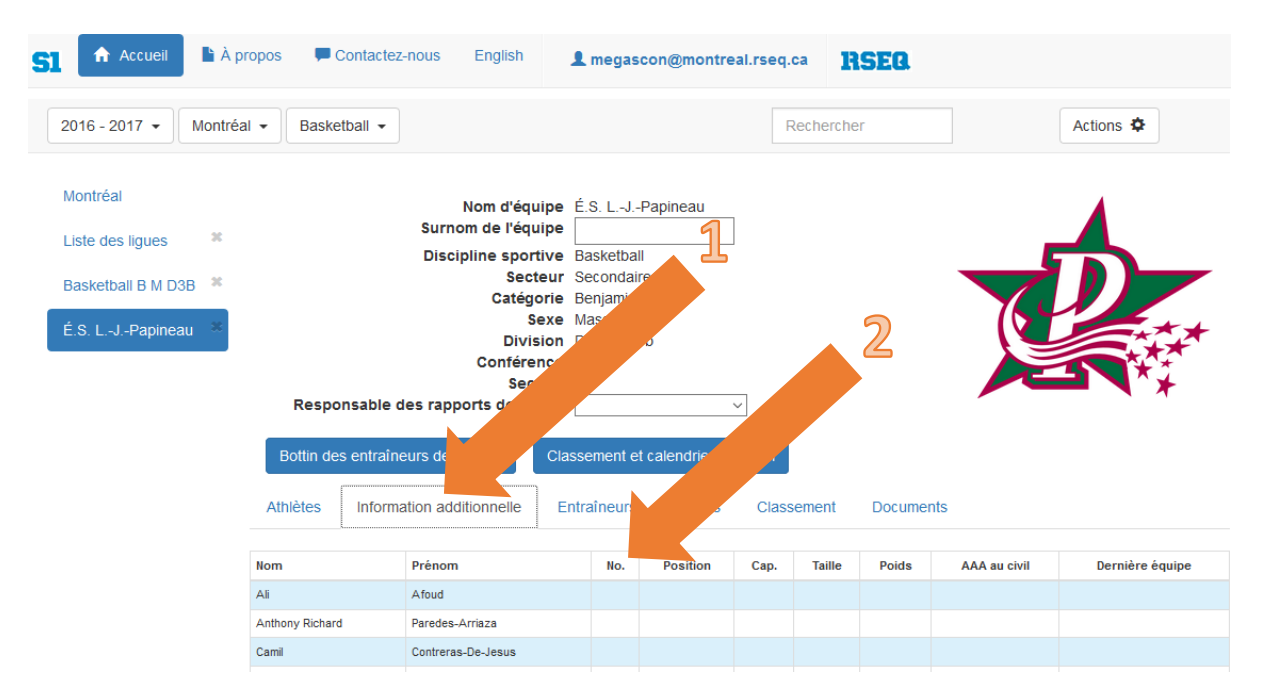

Il suffit de (3) cliquer sur **« Actions »** puis (4) sur **« Information additionnelle »**

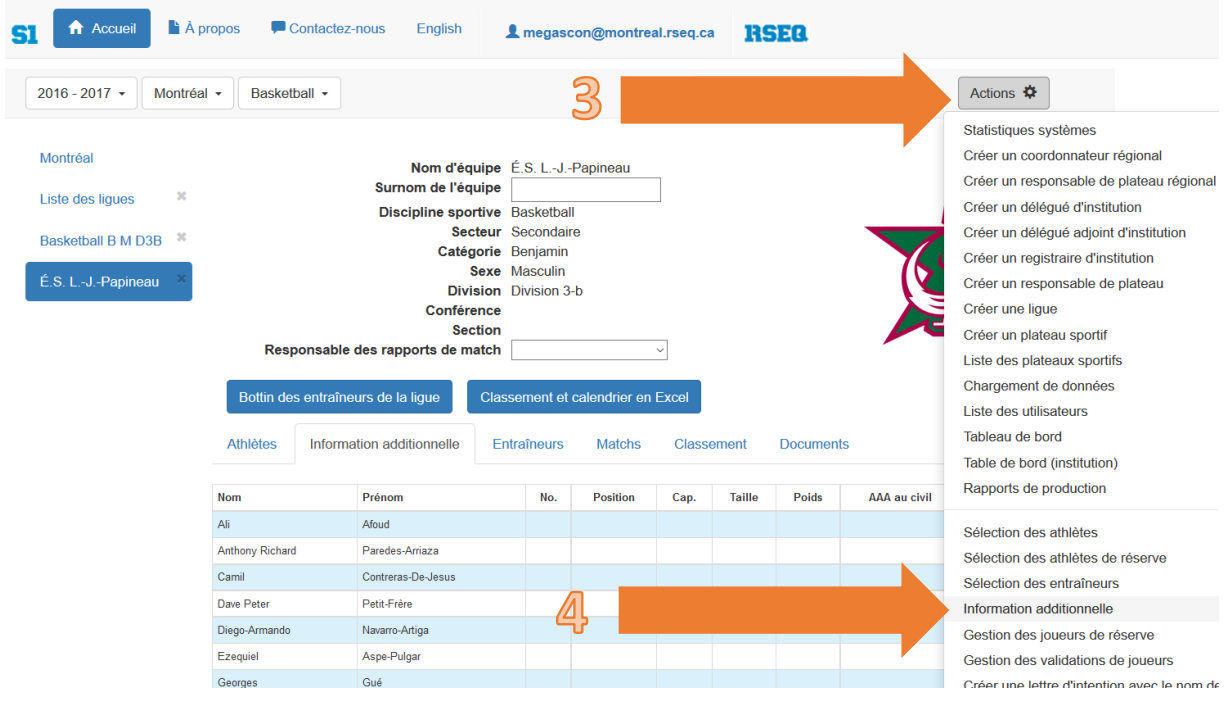

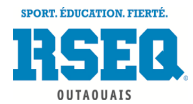

Une fenêtre comme celle-ci s'ouvrira. Il suffit d'y enregistrer les numéros de tous vos joueurs dans la colonne **« No »**

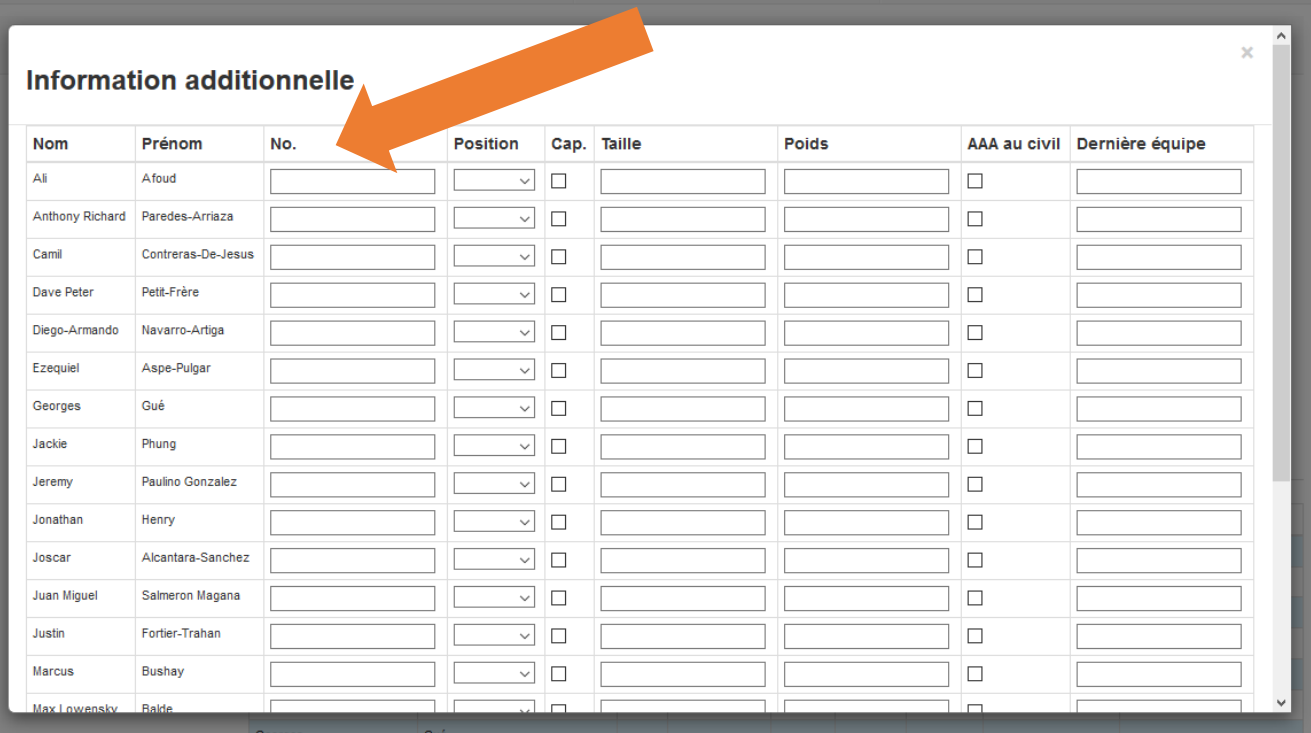

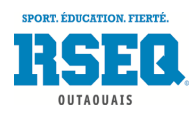

## <span id="page-24-0"></span>AJOUT D'UN ENTRAÎNEUR À UNE ÉCOLE

L'ajout d'un entraîneur se fait au même endroit que l'ajout d'un athlète. (1) Cliquez sur **« Actions »** puis (2) sur **« Ajouter un entraîneur »**. Vous devrez connaître **l'adresse courriel** de votre entraîneur, puisque ce sera son nom d'utilisateur sur S1 si vous décidez de lui donner un accès et c'est à cette adresse qu'il recevra les notifications en lien avec ses joueurs. Vous aurez aussi besoin de sa **date de naissance** et de son **téléphone**.

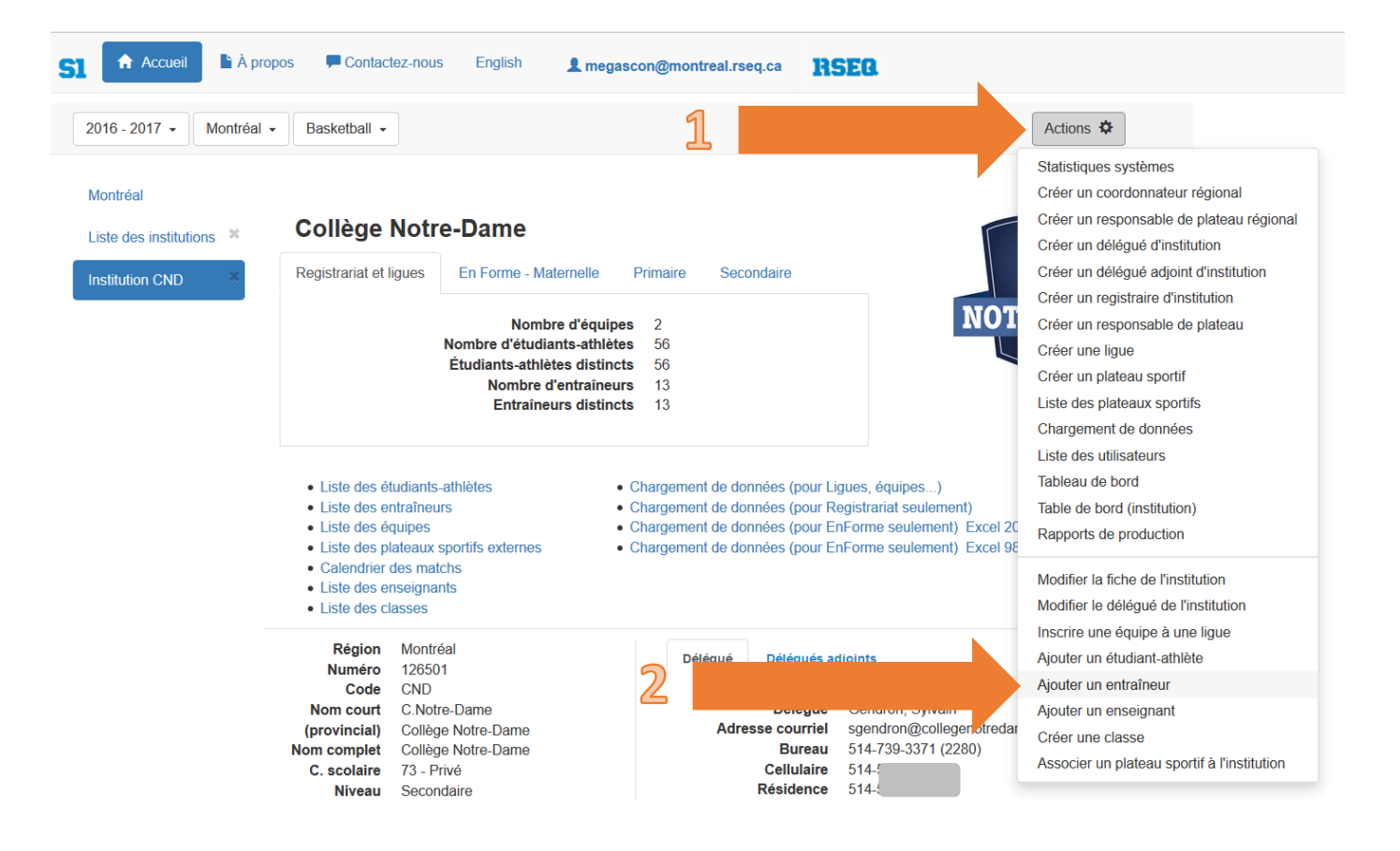

Un bottin des entraîneurs est maintenant disponible sur S1, donc si votre entraîneur doit communiquer avec l'équipe adverse pour aviser d'un retard par exemple, il pourra trouver le numéro de l'entraîneur adverse pour l'en aviser.

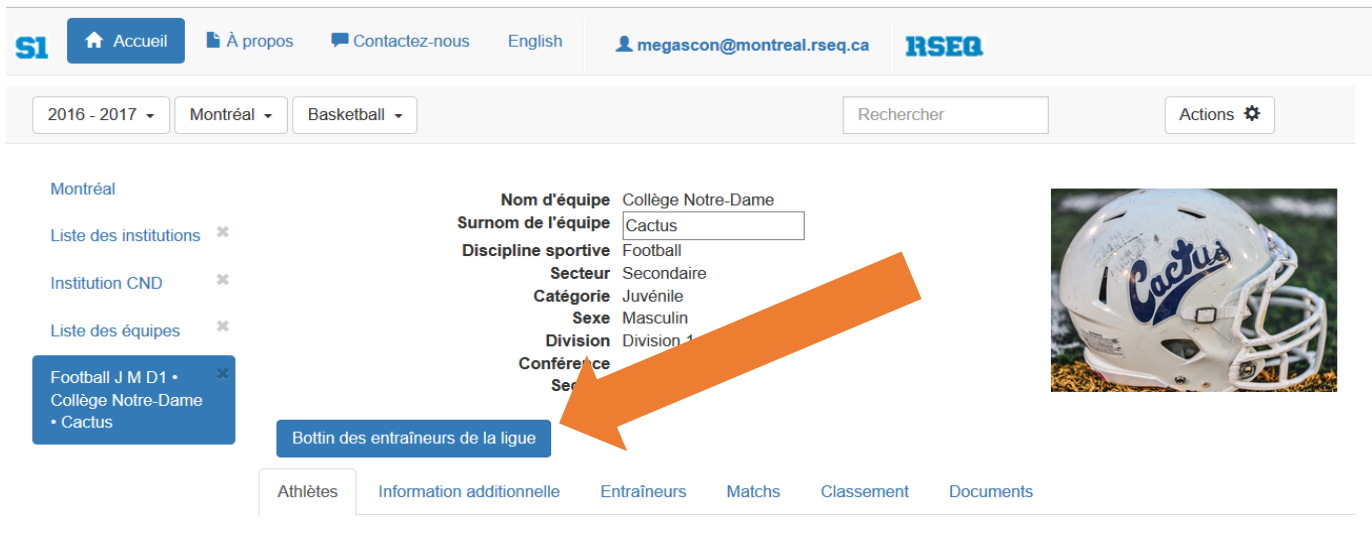

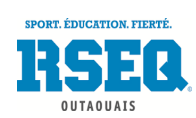

#### <span id="page-25-0"></span>FICHE DE L'ENTRAÎNEUR (INFORMATIONS, PNCE, ETC)

Il est possible sur S1 d'enregistrer le profil complet de votre entraîneur. Ce profil le suivra d'année en année, donc il est nécessaire de l'entrer qu'une seule fois et non à chaque saison.

Pour débuter, rendez-vous sur votre page d'institution, et cliquez sur **« Liste des entraîneurs »** au centre de la page.

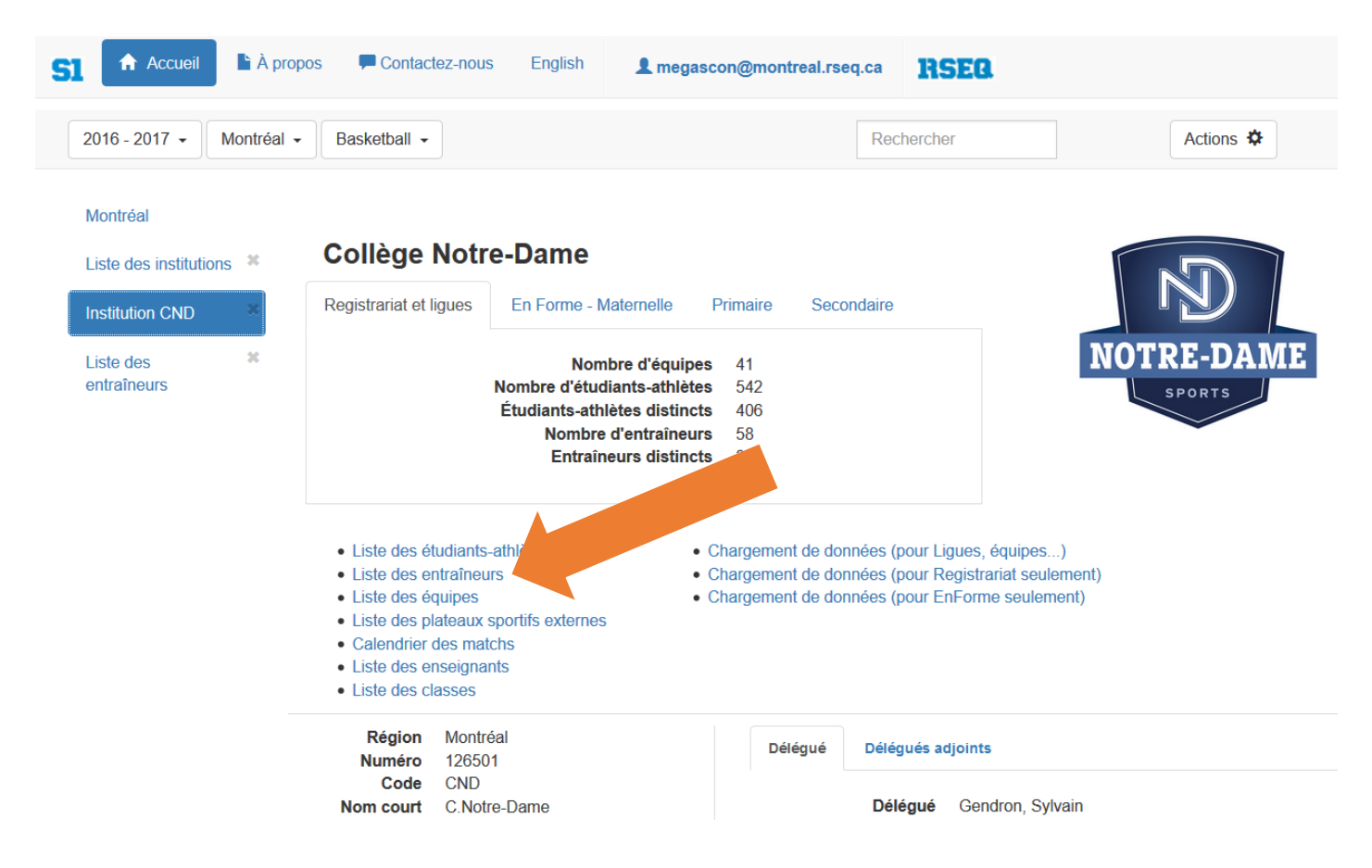

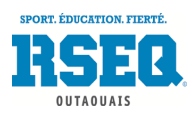

Vous pouvez cliquer sur l'entraîneur dont vous désirez modifier la fiche. Une fois sur la page de l'entraîneur, vous pouvez (1) cliquer sur **« Actions »** puis (2) sélectionner **« Ajout d'une certification à l'entraîneur »**.

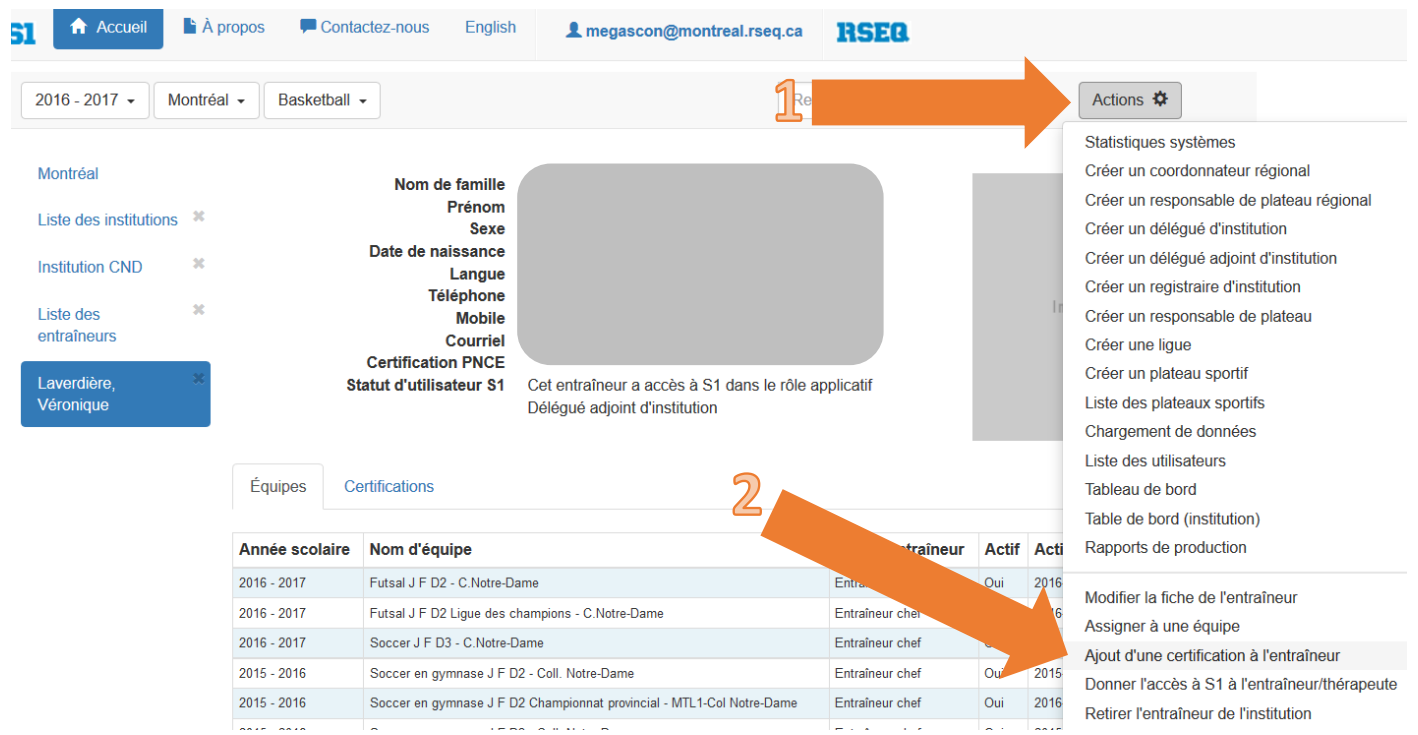

La fenêtre ci-bas s'ouvrira. Vous pouvez alors sélectionner (3) le **« type de certification »** à ajouter. Une fois sélectionné, vous pourrez compléter les informations comme le numéro du PNCE. Il ne reste qu'à cliquer sur le bouton **« Sauvegarder »** (4) une fois complété.

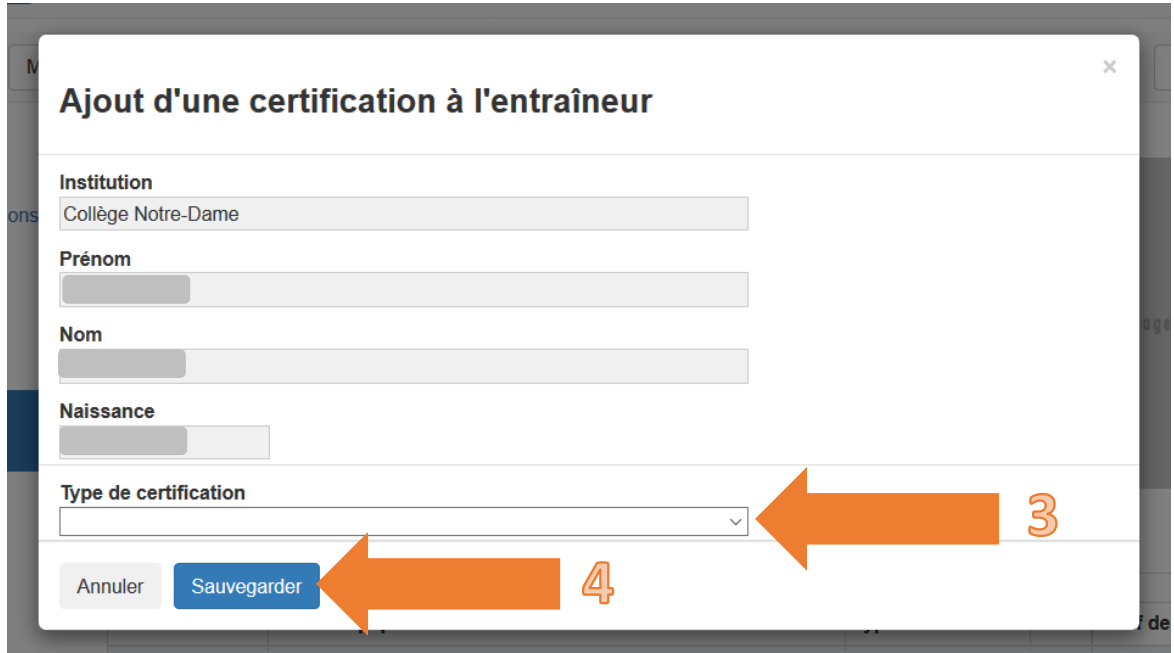

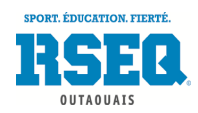

#### <span id="page-27-0"></span>RETIRER UN ENTRAÎNEUR DE L'INSTITUTION

Sur votre page d'accueil, sélectionnez **« Liste des entraîneurs »**.

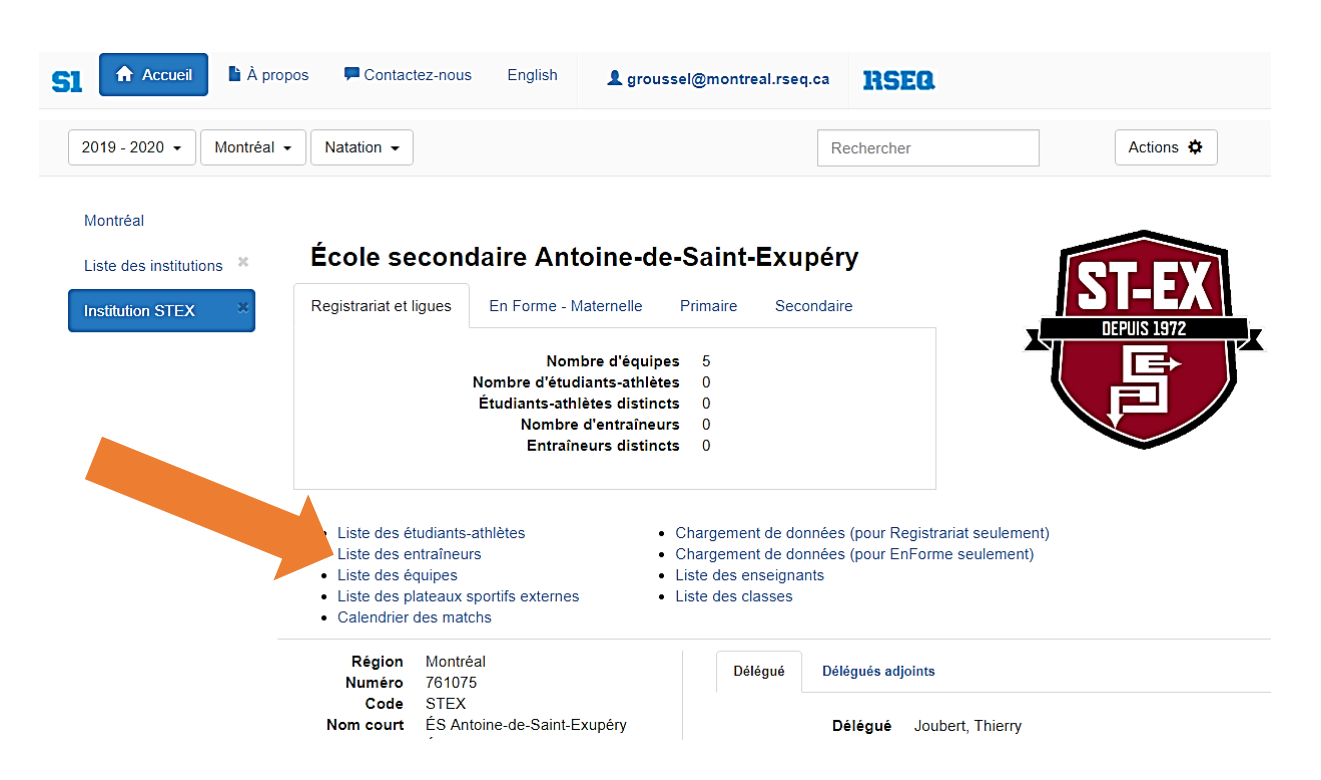

Vous pouvez ensuite cliquer sur l'entraîneur que vous souhaitez retirer de l'institution. Une fois l'entraîneur sélectionné, vous devez (1) cliquer sur **« Actions »** puis (2) sur **« Retirer l'entraîneur de l'institution »**.

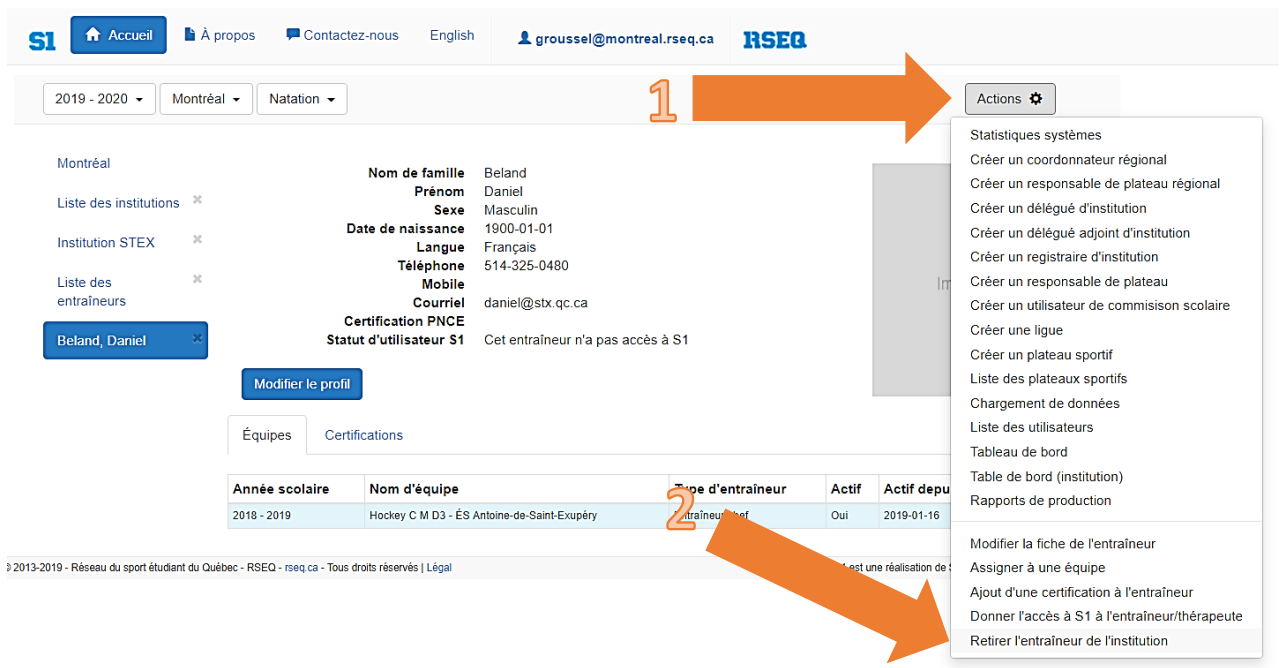

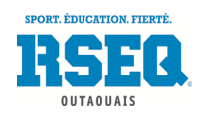

## <span id="page-28-0"></span>RÉINITIALISATION DE MOT DE PASSE (ou lien d'accès à S1 non reçu)

Après avoir ajouté un entraîneur, celui-ci devrait recevoir un courriel de S1 afin qu'il puisse se créer un mot de passe. S'il ne reçoit aucun courriel, vous pouvez lui réinitialiser son mot de passe.

Lorsque vous êtes sur votre page principale d'école, (1) cliquez sur **« Actions »** puis (2) sélectionnez **« Liste des utilisateurs »**.

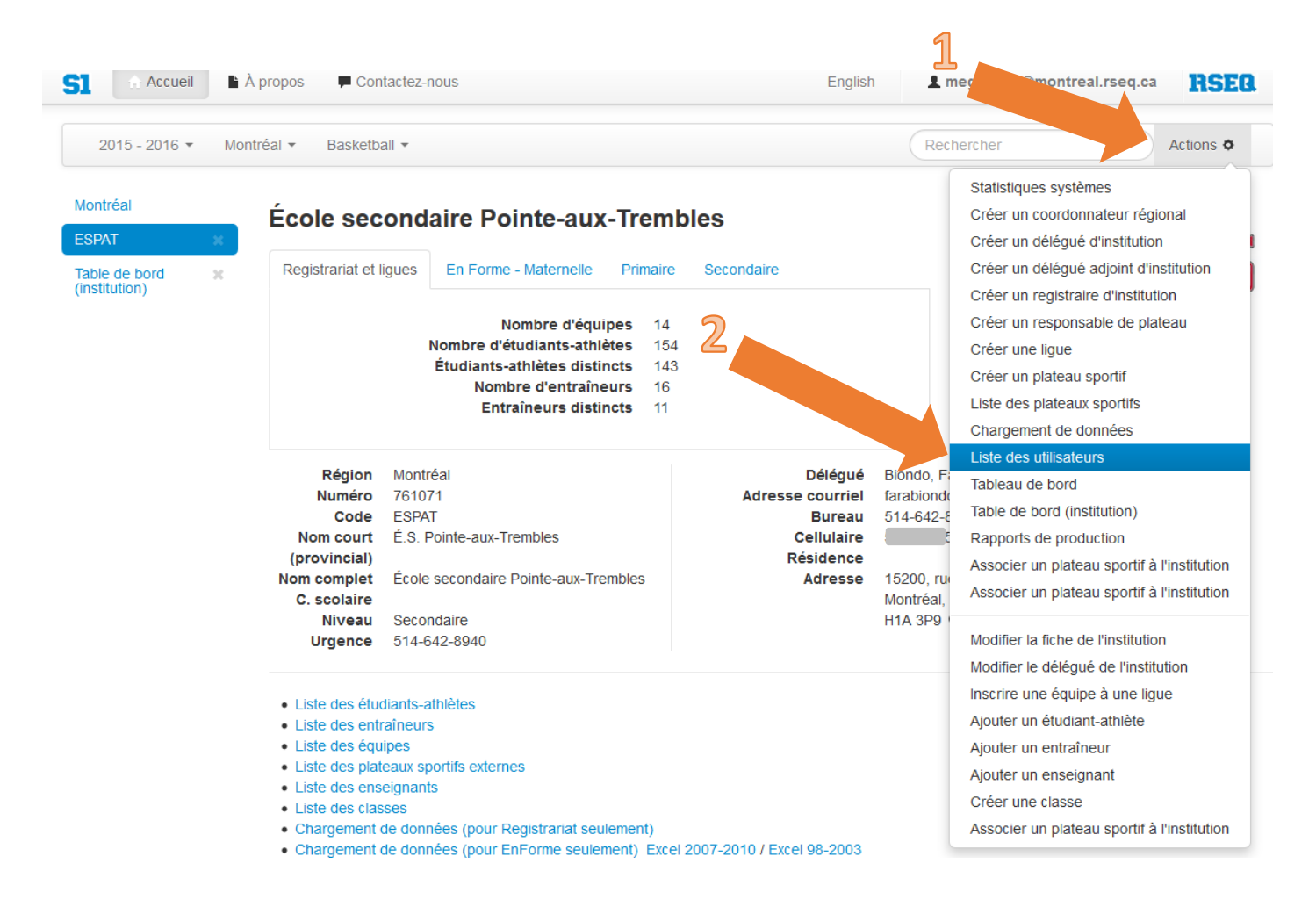

Vous aurez alors la liste de tous les utilisateurs de votre école (les entraîneurs à qui vous aurez donné un privilège d'accès) classée en ordre alphabétique d'adresse courriel. Cliquez sur l'entraîneur désiré.

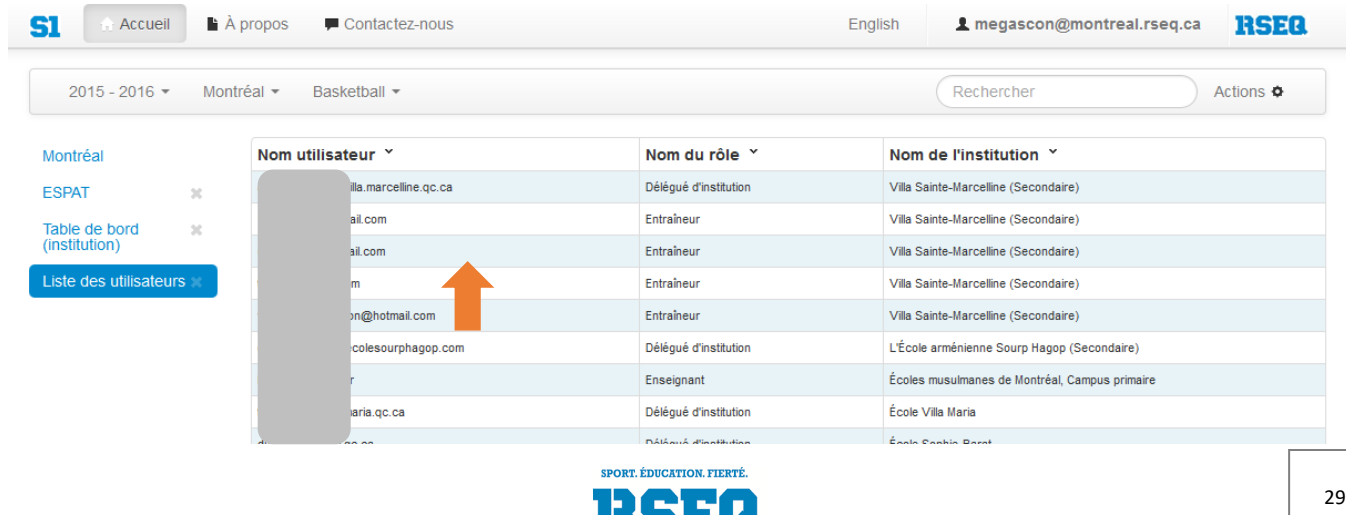

**OUTAQUAIS** 

Une fois un entraîneur sélectionné, son dossier apparaît. Vous pourrez alors (1) cliquer sur **« Actions »** puis (2) sélectionnez **« Réinitialiser le mot de passe »**.  $\mathbb{1}$ 

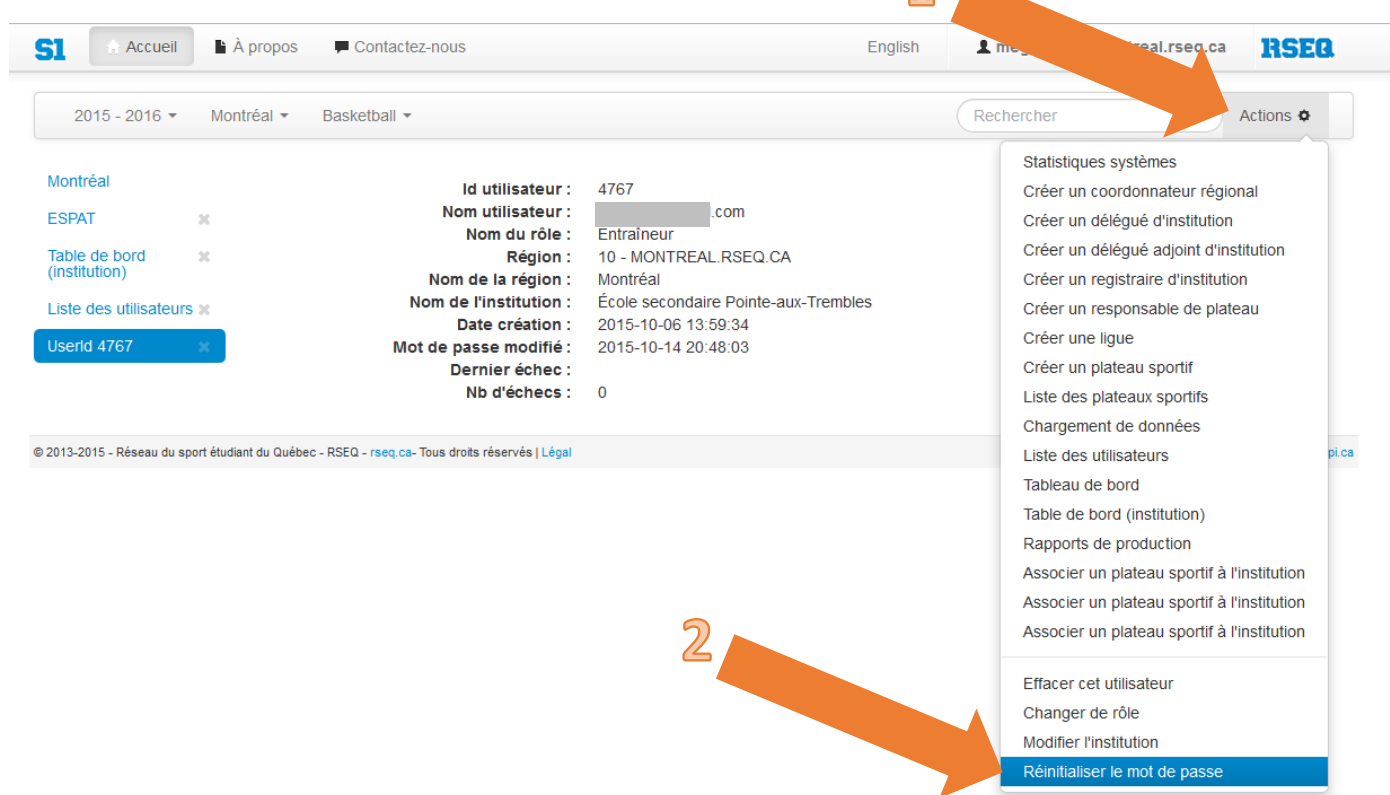

La fenêtre ci-dessous apparaîtra aussitôt. Vous devez (3) cliquer sur **« Réinitialiser »** et un texte apparaîtra. Copiez ce texte et collez-le dans un courriel que vous enverrez à l'entraîneur en question. L'entraîneur doit suivre le lien donné dans l'envoi pour créer son mot de passe. Une fois fait, il devra accéder à S1 via l'adresse *www***.***s1.rseq.ca* et non par le lien du courriel.

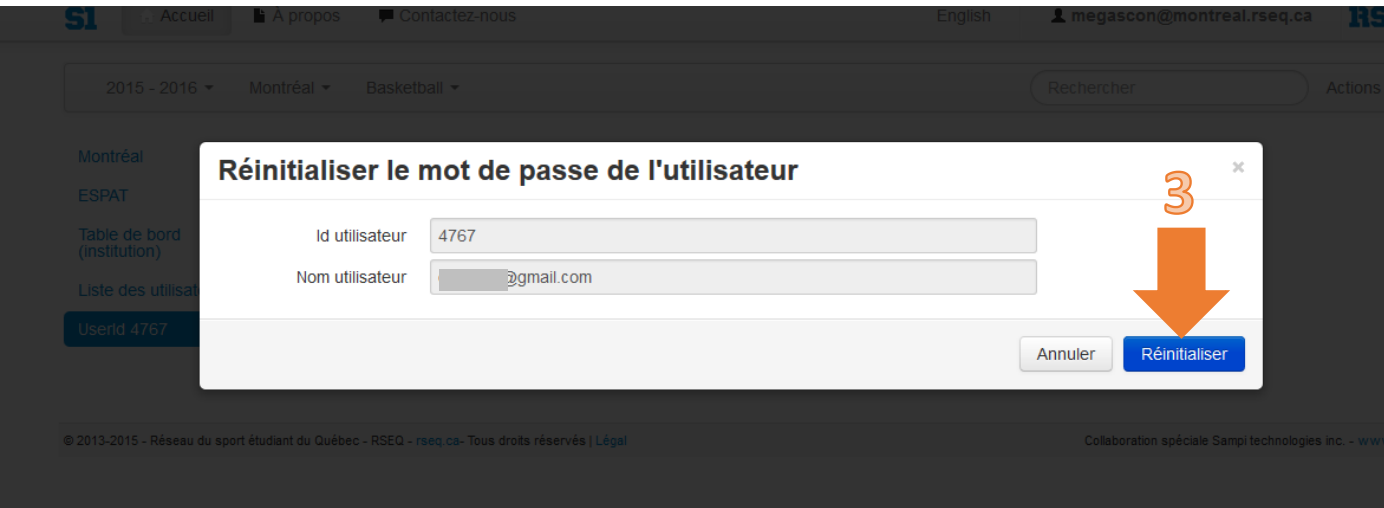

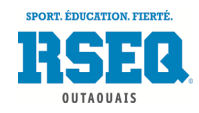

## <span id="page-30-0"></span>GÉNÉRER DES FEUILLES DE MATCH

Le système S1 peut désormais générer des feuilles de match sur lesquelles apparaîtront toutes les informations sur la partie, les alignements des 2 équipes et le nom des entraîneurs. Nous vous encourageons à imprimer les feuilles la journée même d'un match, afin d'avoir les listes de joueurs les plus précises. Voici comment procéder.

Sur votre page principale d'accueil, cliquez sur **« Liste des équipes »** et aller sélectionner l'équipe désirée. Lorsque vous vous trouvez sur la page de l'équipe en question, (1) cliquez l'onglet **« Match »**, puis rendezvous sur la ligne du match désiré et (2) allez cliquer sur le Plus (…) à droite de la ligne du match. Cela fera apparaître une fenêtre sur laquelle, (3) vous pouvez sélectionner **« Générer la feuille de match »**.

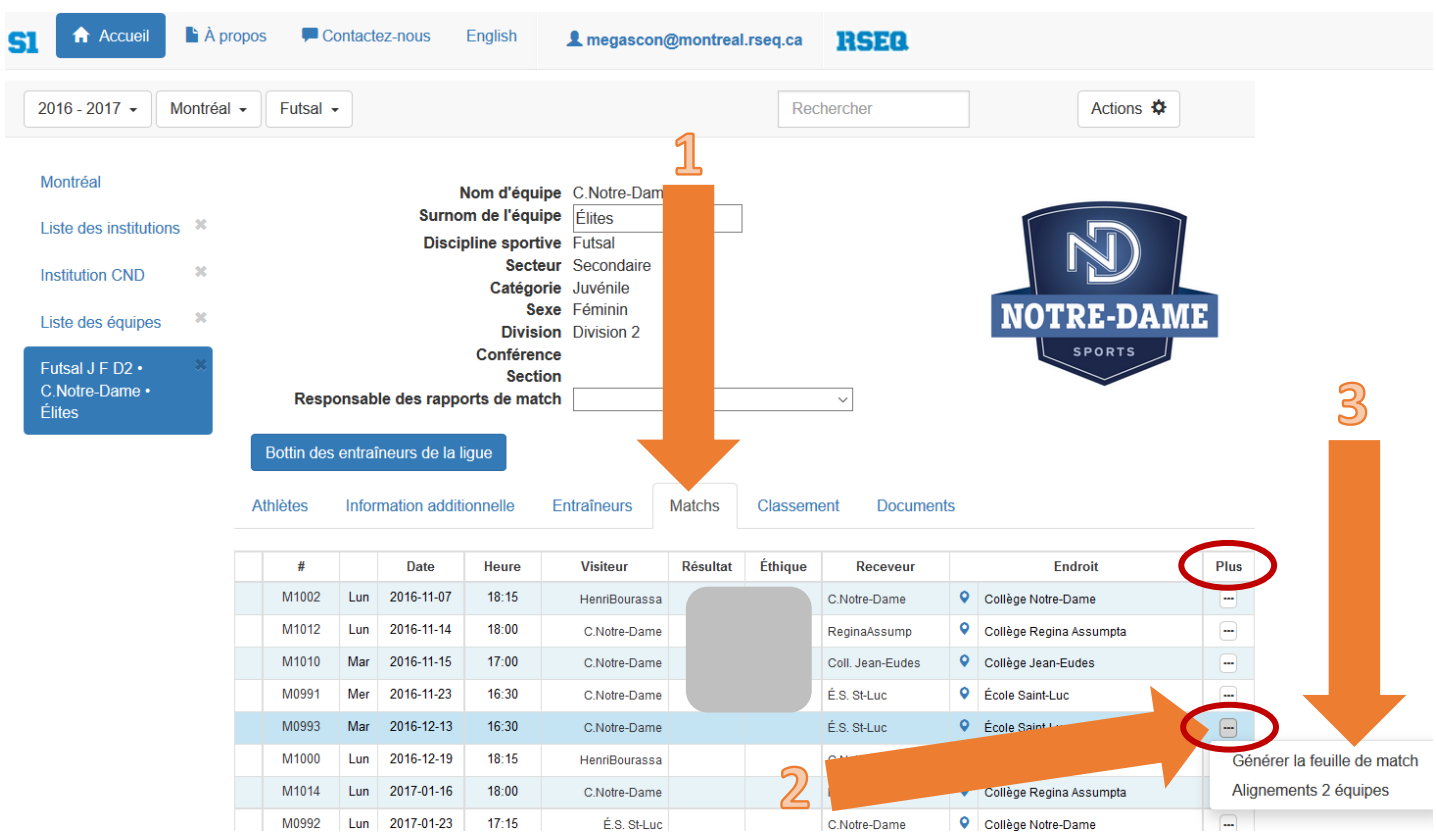

Une page Excel s'ouvrira. Vous n'avez qu'à imprimer cette feuille de match.

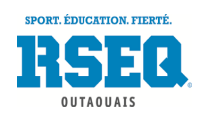

## <span id="page-31-0"></span>GESTION DES RAPPORTS DE MATCH

Le sous-module **« Rapport de match »** permet aux responsables de chaque équipe d'inscrire le pointage dans le système S1 après la fin d'une partie et de recalculer le classement.

Selon le modèle de déclaration, d'autres renseignements comme les présences à la partie et les sanctions individuelles peuvent être demandées.

Après la connexion à S1, le **« tableau de bord »** de l'utilisateur est automatiquement affiché.

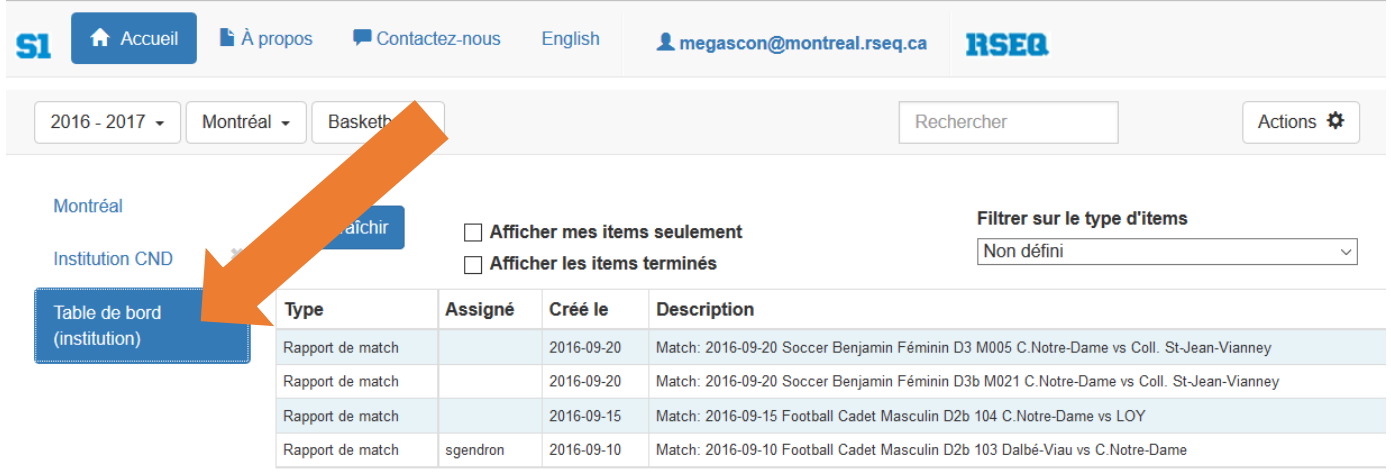

Une ligne pour chaque match dont le pointage est requis est affichée à droite du tableau de bord. Pour chaque match, la ligne du tableau de bord associée à ce match apparaîtra mais seulement quelques minutes après la date et l'heure du début du match.

Cliquez sur la ligne du match désiré pour ouvrir le rapport de match.

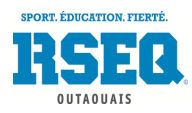

Pour inscrire le pointage, (1) cliquez sur la case **« Étape 1 - Pointage »** et (2) entrez le pointage de chaque équipe.

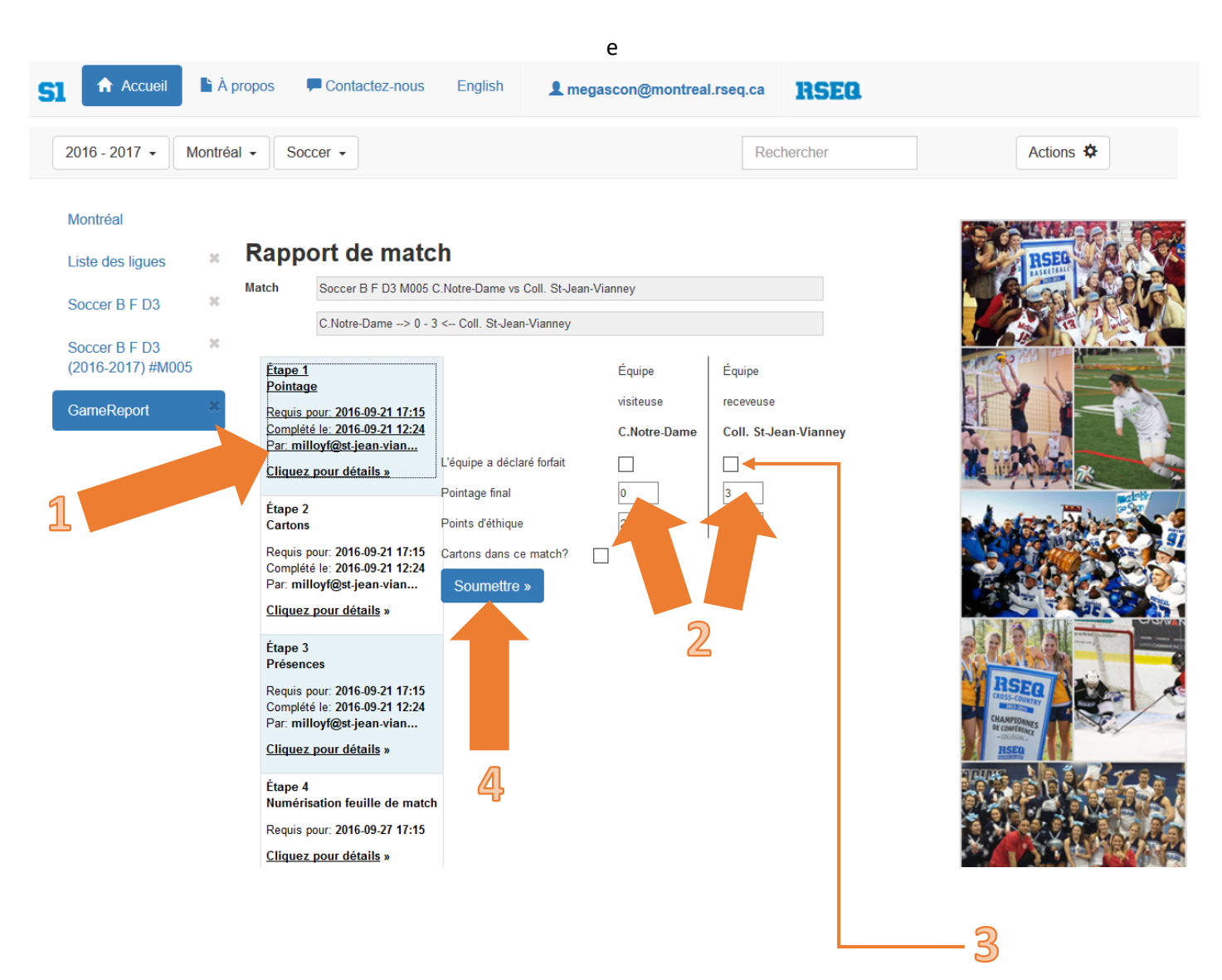

Si une des deux équipes a perdu par forfait, (3) cochez sous cette dernière la case **« L'équipe a déclaré forfait »**. Automatiquement, le système entrera le pointage final prévu ainsi que les points d'éthique.

Une fois le pointage entré, (4) cliquez sur le bouton **« Soumettre »** et attendre la confirmation. Automatiquement, le résultat et le classement se seront mis à jour.

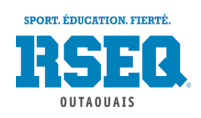

Pour l'étape **« Cartons »** ou **« Sanctions »** (selon la discipline), (1) cliquez sur la case **« Étape 2 – Cartons ou Sanctions »**. Puis, (2) cliquez sur **« Ajouter un carton »** ou **« Ajouter une sanction »** sous l'équipe désirée. La section encerclée en rouge apparaîtra alors.

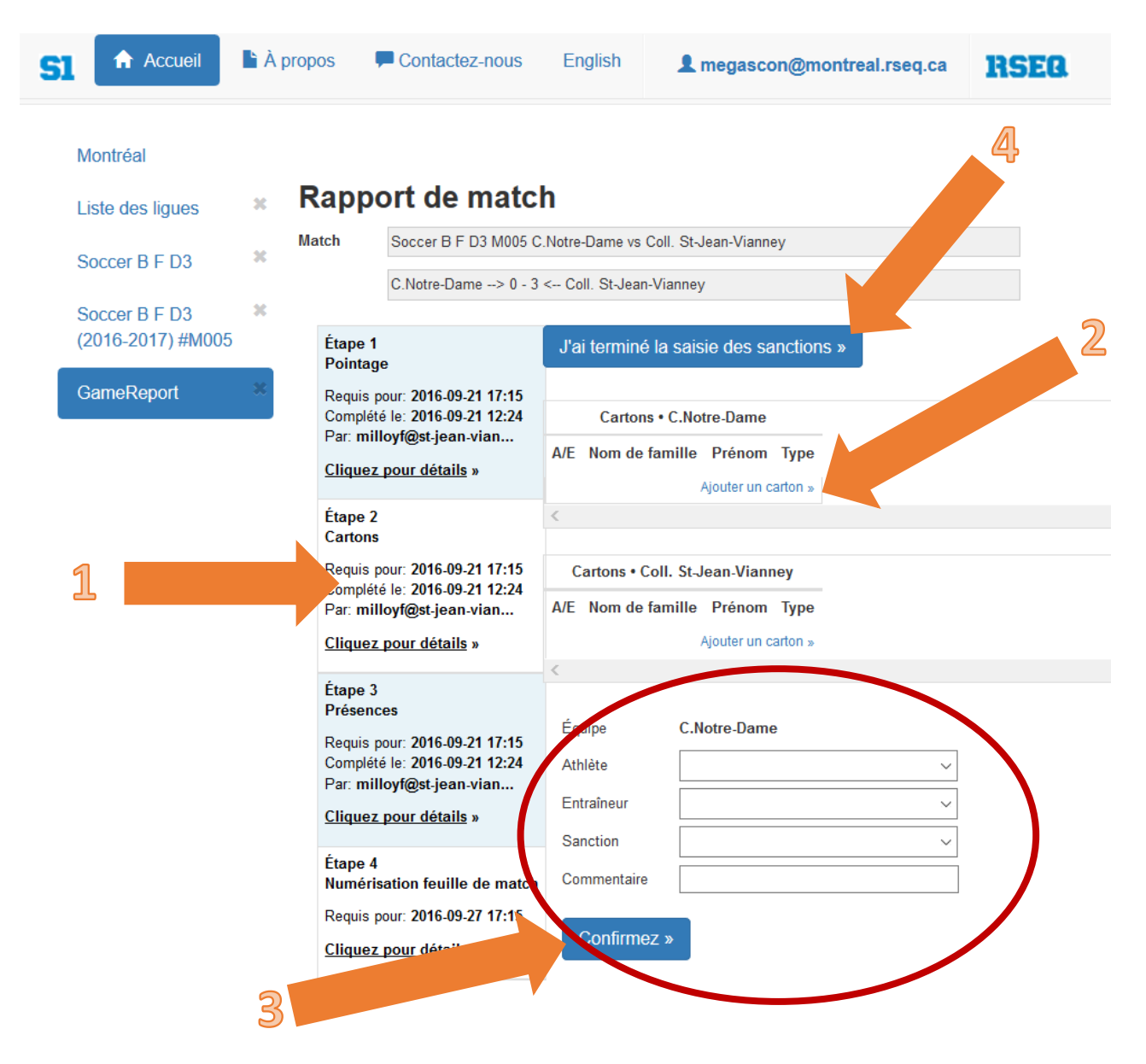

Dans les menus déroulants de la section encerclée ci-haut, sélectionnez l'athlète ou l'entraîneur puni et la sanction donnée et (3) cliquez sur **« Confirmez »**. Répétez pour chaque sanction. Une fois terminé, cliquez sur **« Soumettre tous les cartons »** ou **« Soumettre toutes les sanctions »** (\*\*\*cette étape, n'apparaît pas dans l'image ci-haut) et attendre la confirmation en haut à droite de votre fenêtre. Pour terminer, (4) cliquez sur **« J'ai terminé la saisie des sanctions »** en haut au centre de cette page.

Si aucune sanction n'a été émise lors du match, cliquez sur **« J'ai terminé la saisie des sanctions »** en haut de cette page pour confirmer que vous avez bien terminé cette étape.

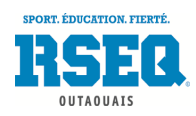

Pour l'étape **« Présences »**, (1) cliquez sur la case **« Étape 3 – Présences »**. Il suffit alors de (2) cocher tous les athlètes présents au match et (3) cliquer sur **« Soumettre les présences »** en haut de la page une fois terminé.

Si la totalité des athlètes étaient présents, vous pouvez cocher la case **« Pr. »** en haut de la liste.

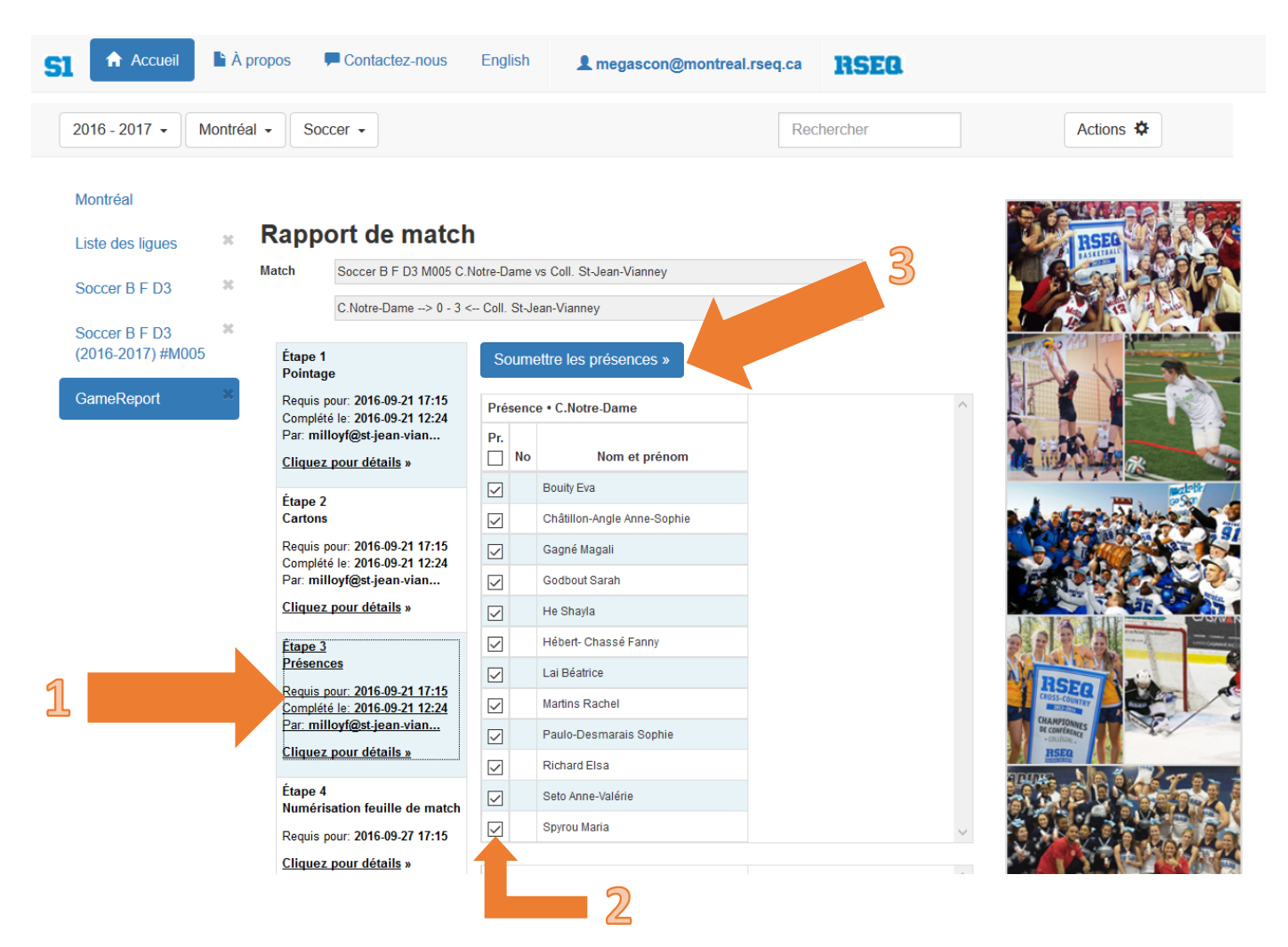

\*\* Il est très important de ne pas cocher un joueur qui était absent du match afin que celui-ci ne reçoive pas une présence inutilement pour ce match. Vous devez vous souvenir que les joueurs doivent jouer un minimum de 30% des matchs de leur saison régulière pour avoir accès aux éliminatoires et au championnat régional. Ainsi, si les présences ont été mal entrées tout au long de l'année, un joueur pourrait alors avoir été présent seulement 1 ou 2 fois pendant la saison régulière et prendre tout de même part aux éliminatoires, si d'autres présences lui ont été allouées par erreur.

Pour les joueurs réserves, la prise de présence est tout aussi importante : un joueur ne peut être réserviste dans d'autres équipes de son école que pour l'équivalent de seulement 30% du nombre de matchs qu'il doit jouer avec son équipe d'origine. Ainsi, si son nom est coché lors d'un match pour lequel il n'était pas présent comme joueur réserve, celui-ci pourrait rapidement atteindre ou dépasser son 30% et se voir ainsi refuser le droit de retourner dans son équipe d'origine.

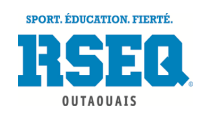

Pour l'étape 4 **« Numérisation feuille de match »**, cliquez sur **« Numériser un document »**. Une fenêtre telle que démontrée plus bas s'ouvrira. Sélectionnez dans le menu déroulant **« Feuille de pointage »**, puis cliquez sur le bouton **« Suivant »**. Toujours dans la fenêtre, cliquez sur **« Choisir le fichier »**. Vous aurez à sélectionner sur votre ordinateur la feuille de match appropriée. Le document doit être en format « .pdf ». Une fois le PDF de la feuille de pointage sélectionné, appuyez sur **« Télécharger la numérisation »**.

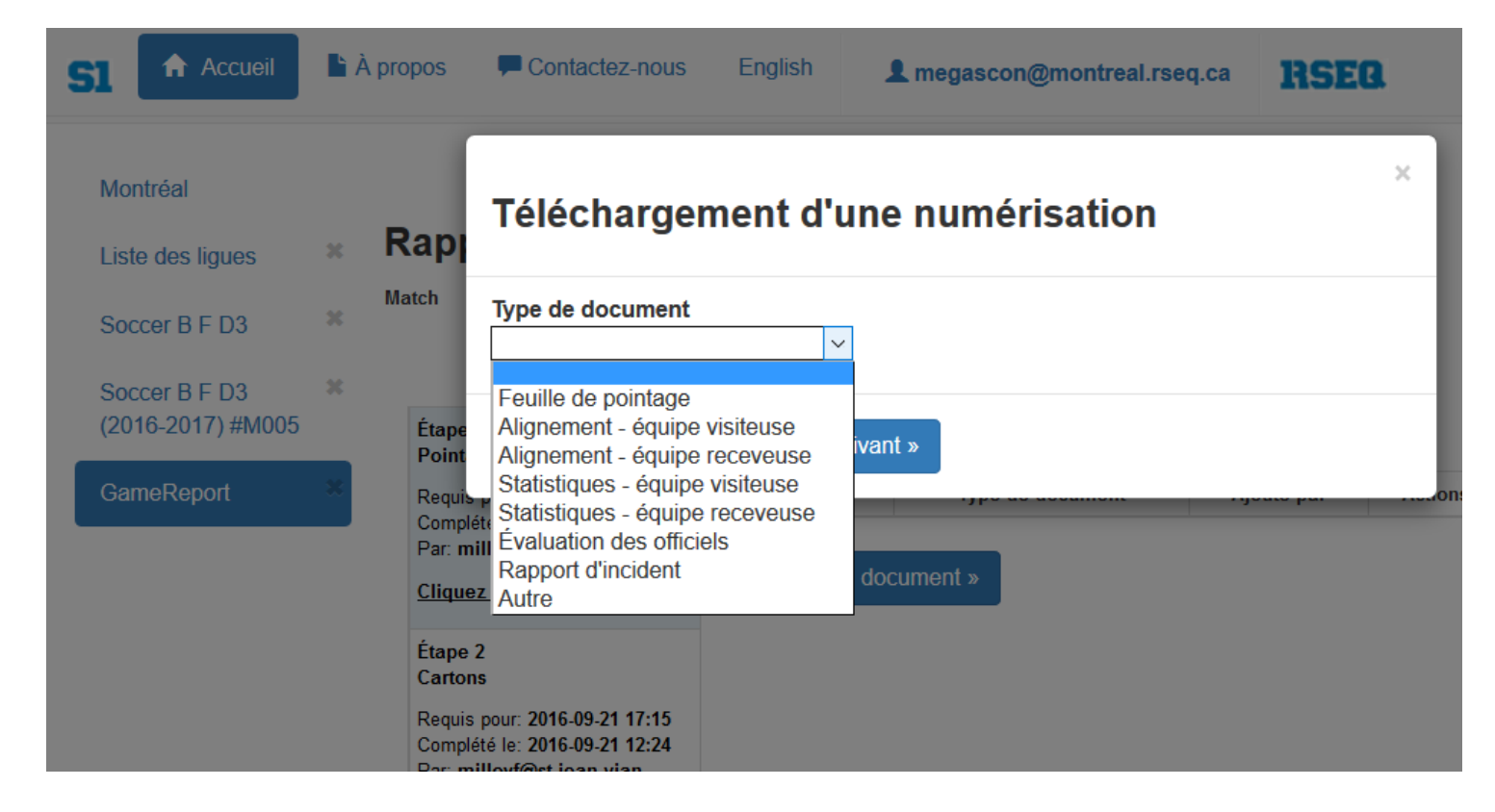

Une fois la feuille jumelée au match, vous y aurez accès en cliquant sur le résultat du match dans l'onglet des parties de votre équipe.

Si vous avez un **rapport de l'arbitre ou d'une des équipes à l'arrière de la feuille de match**, vous pouvez, dans l'étape **« Numérisation feuille de match »**, cliquer sur **« Numériser un document »** puis sélectionner dans le menu déroulant **« Rapport d'incident »**. Les autres étapes sont les mêmes que pour la feuille de match. Ce rapport sera alors mis à la disposition du coordonnateur de la région. Vous pouvez également envoyer le document par courriel au coordonnateur afin d'assurer un suivi plus rapide.

Dans certains sports, tels que le football, on vous demandera également de télécharger les feuilles d'alignement pour l'équipe visiteuse et celle pour l'équipe receveuse. Suivre toutes les mêmes étapes que pour le téléchargement de la feuille de match.

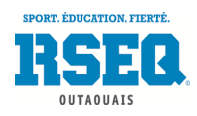

## <span id="page-36-0"></span>RAPPORTS DES SANCTIONS

Le système S1 génère désormais des rapports de sanctions pour les différentes disciplines. Lorsque vous êtes sur votre page d'institution, (1) cliquez sur **« Actions »** puis (2) cliquez sur **«Rapports de production»**.

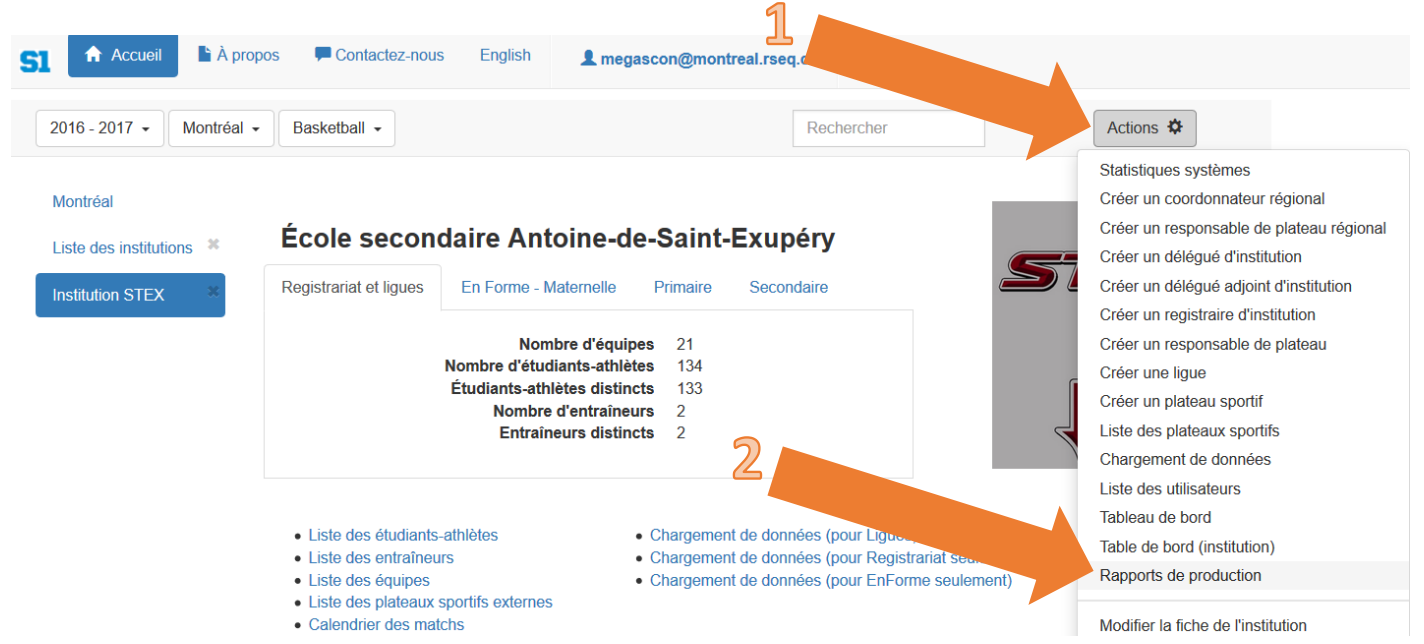

Vous pourrez alors sélectionner soit le rapport **« Liste des cartons en soccer/futsal »** (3) ou **« Liste des sanctions (discipline sélectionnée) »** (4). Le rapport est sous forme de chiffrier Excel.

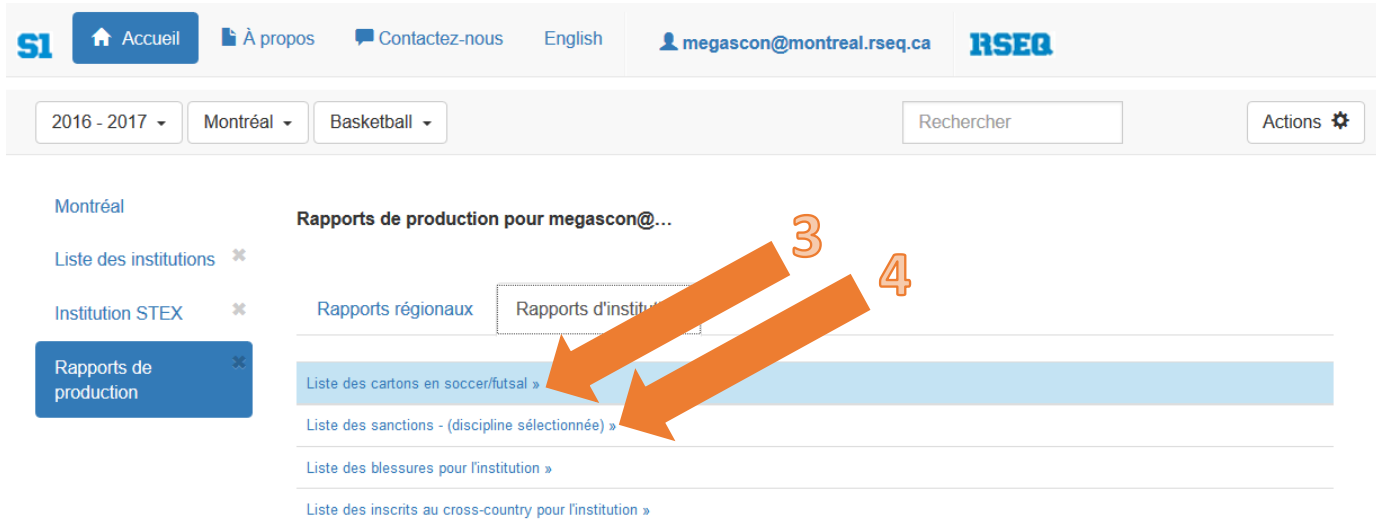

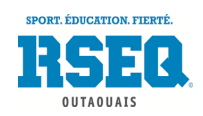

## <span id="page-37-0"></span>ÉLIGIBILITÉ AUX ÉLIMINATOIRES (disciplines et divisions concernées)

Certaines disciplines exigent un pourcentage de participation minimal dans une ligue pour qu'un élèveathlète ait accès aux parties éliminatoires. Le système S1 fait le calcul pour vous de l'éligibilité de vos athlètes, selon la règle établie dans la réglementation et créée par le coordonnateur régional en début de saison sur S1. Pour vérifier l'éligibilité, rendez-vous sur l'équipe concernée, et (1) cliquez sur l'onglet **« Athlètes »**. Vous verrez alors la colonne **« Élig. »** (2). Les joueurs cochés sont éligibles aux éliminatoires.

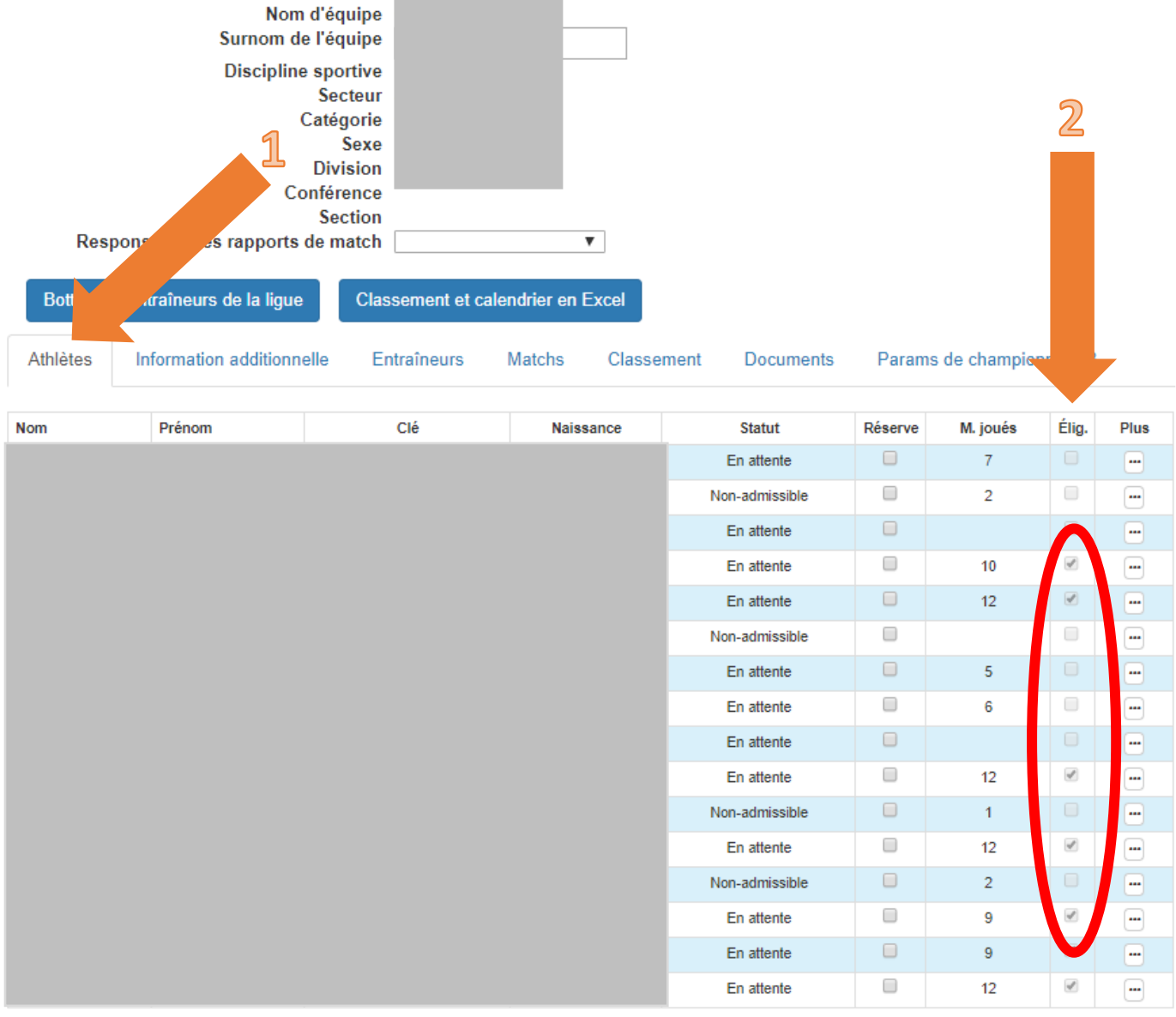

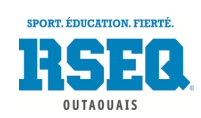

## <span id="page-38-0"></span>INSCRIPTION AUX COMPÉTITIONS D'ATHLÉTISME EN SALLE, D'ATHLÉTISME EXTÉRIEUR, DE CROSS-COUNTRY, DE NATATION, ET DE CHEERLEADING

#### **ATHLÉTISME, CROSS-COUNTRY ET NATATION**

Tout comme les autres disciplines, l'inscription en athlétisme, en cross-country et en natation se fait par catégorie et par sexe. Vous devez inscrire une équipe pour chacune des catégories et sexes où vous avez des athlètes à inscrire. Il peut donc y avoir plusieurs équipes inscrites par école, en fonction de l'âge des athlètes. Pour une école primaire, il pourrait y avoir jusqu'à huit (8) équipes de mini-athlétisme ou de cross-country et, pour une école secondaire, jusqu'à six (6) équipes d'athlétisme ou de cross-country. En natation (écoles secondaires seulement), il pourrait y avoir aussi jusqu'à six (6) équipes par école.

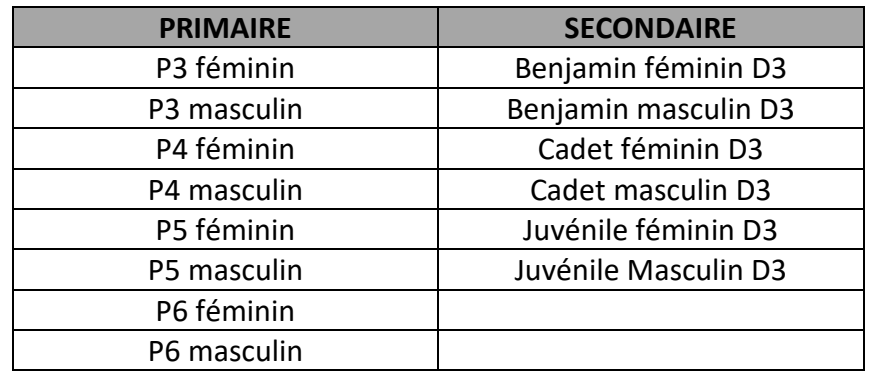

Suivre les instructions des pages 14 et 15 pour l'inscription des équipes aux ligues.

#### **CHEERLEADING**

En cheerleading, les inscriptions se font par catégorie, selon les appellations offertes en Outaouais sur S1. Vous aurez autant d'inscription que vous aurez d'équipes.

N.B. Assurez-vous de vous inscrire dans la ligue appropriée, en fonction de la compétition que vous faites. Si vous n'êtes pas certain des regroupements d'âge, référez-vous au site internet ou au coordonnateur du RSEQ.

### <span id="page-38-1"></span>AJOUT DES ÉTUDIANTS ATHLÈTES AUX COMPÉTITIONS D'ATHLÉTISME, DE NATATION, DE CROSS-COUNTRY ET DE CHEERLEADING

Vous devez ajouter les athlètes de la même façon que vous l'avez fait pour les autres disciplines (p. 17 à 20).

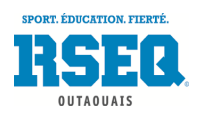

### <span id="page-39-0"></span>CONFIRMATION DE LA PARTICIPATION DES ÉQUIPES À UN ÉVÉNEMENT

Chaque catégorie d'athlétisme, de cross-country et de natation et chaque ligue de cheerleading aura un ou plusieurs événements. Lorsque vous inscrivez une équipe à une catégorie ou ligue, vous devez confirmer la participation de l'équipe pour chacun des événements proposés. Voici la démarche :

1. De votre page d'accueil principale, cliquez sur **« Liste des équipes »**

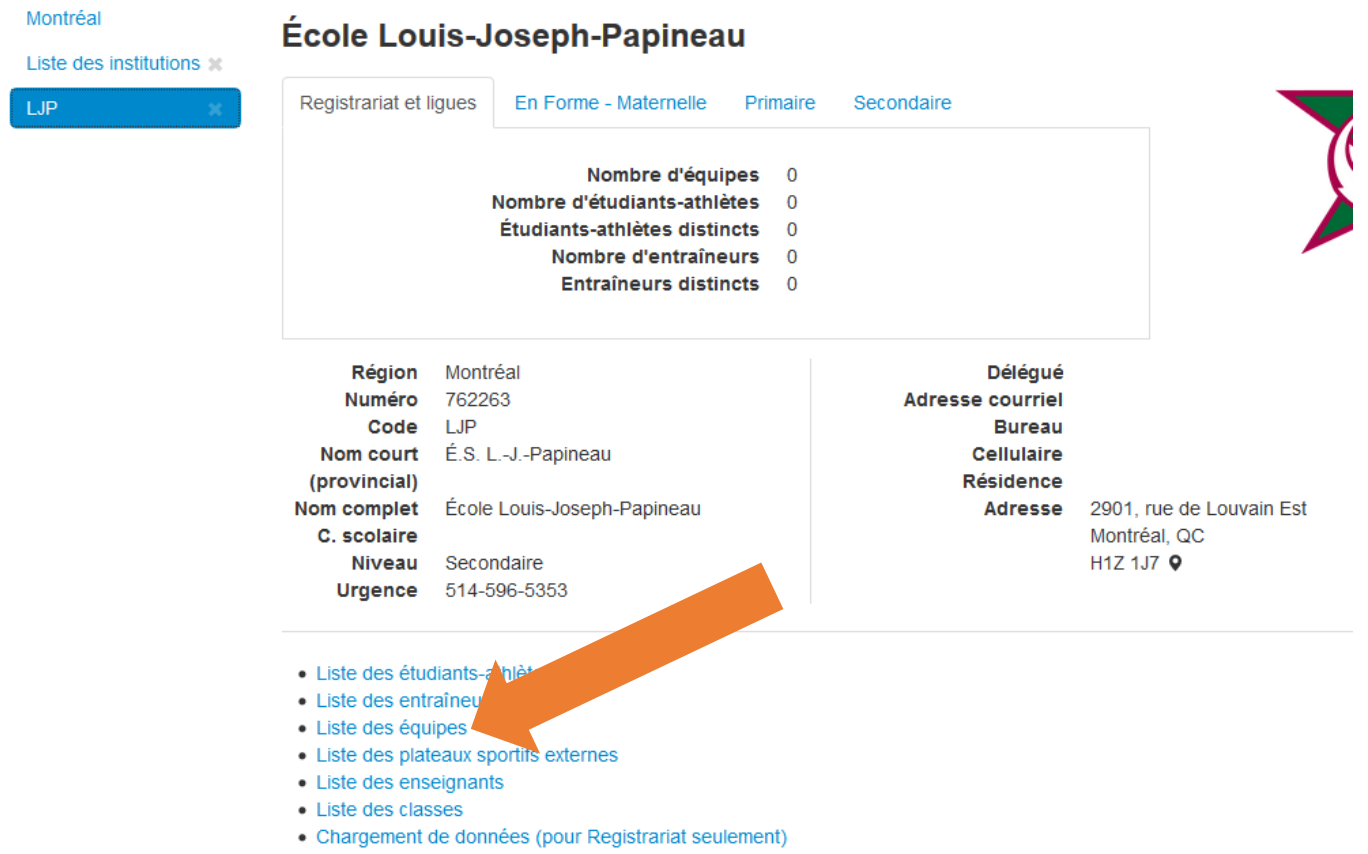

• Chargement de données (pour EnForme seulement) Excel 2007-2010 / Excel 98-2003

#### 2. Cliquez ensuite sur l'équipe désirée

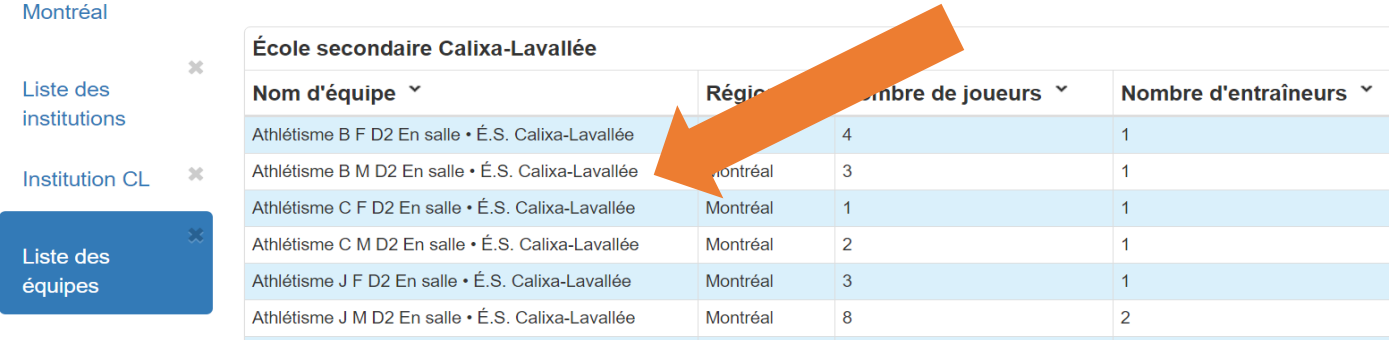

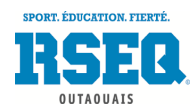

#### 3. Cliquez sur l'onglet **« Événements »**

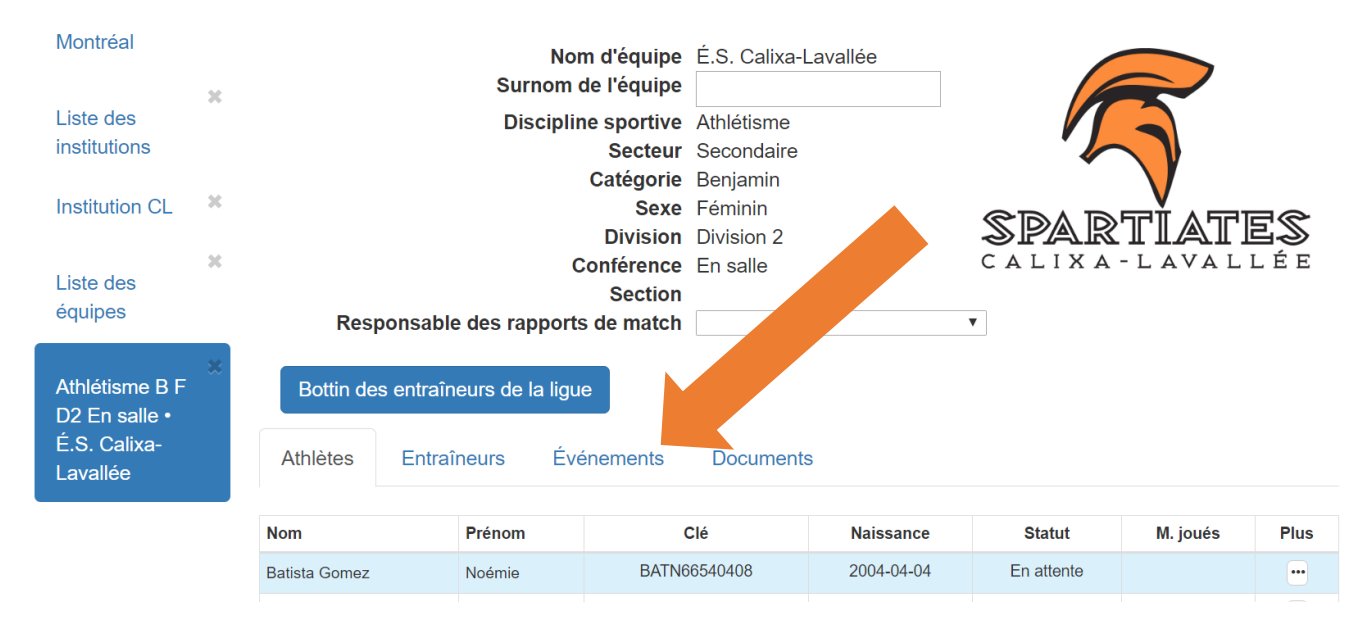

4. Dans la colonne **« Plus »** du tableau, cliquez sur **« Modifier la participation »**

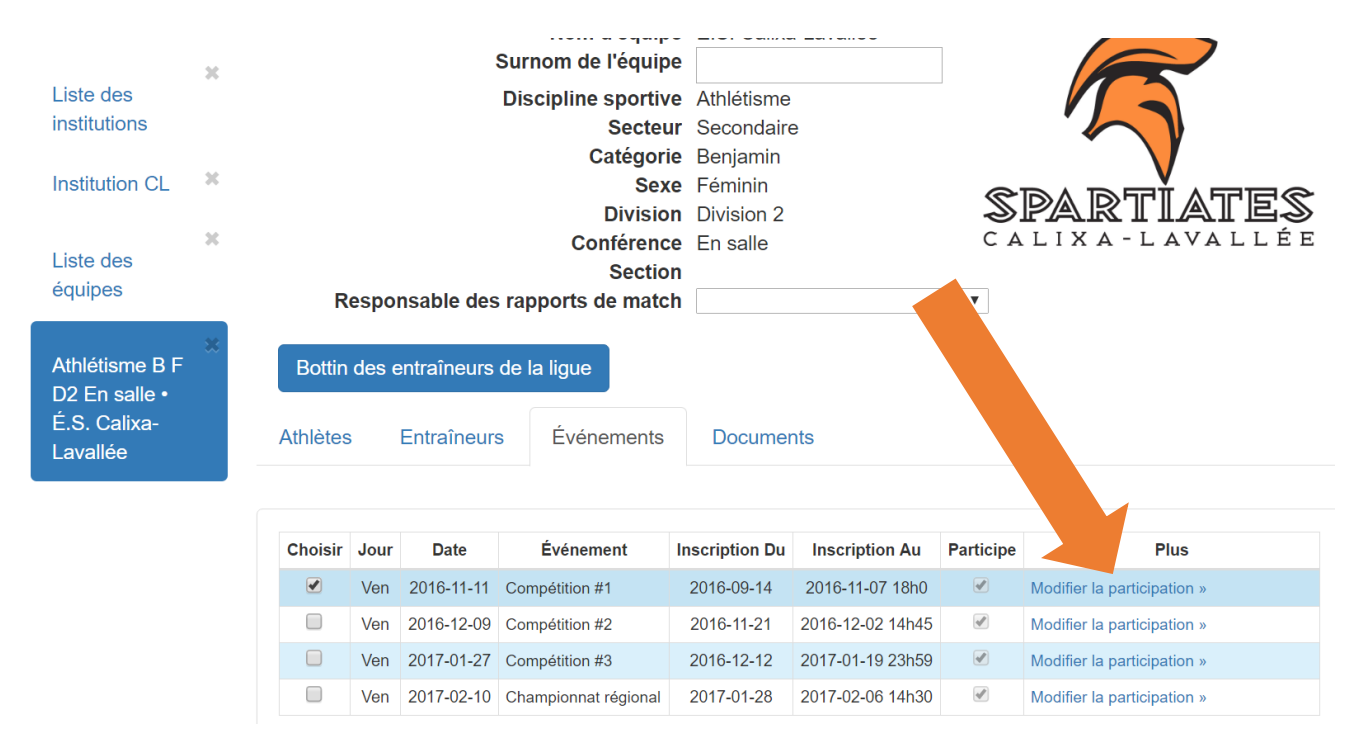

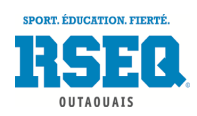

5. Cliquez sur **« L'équipe participera »**

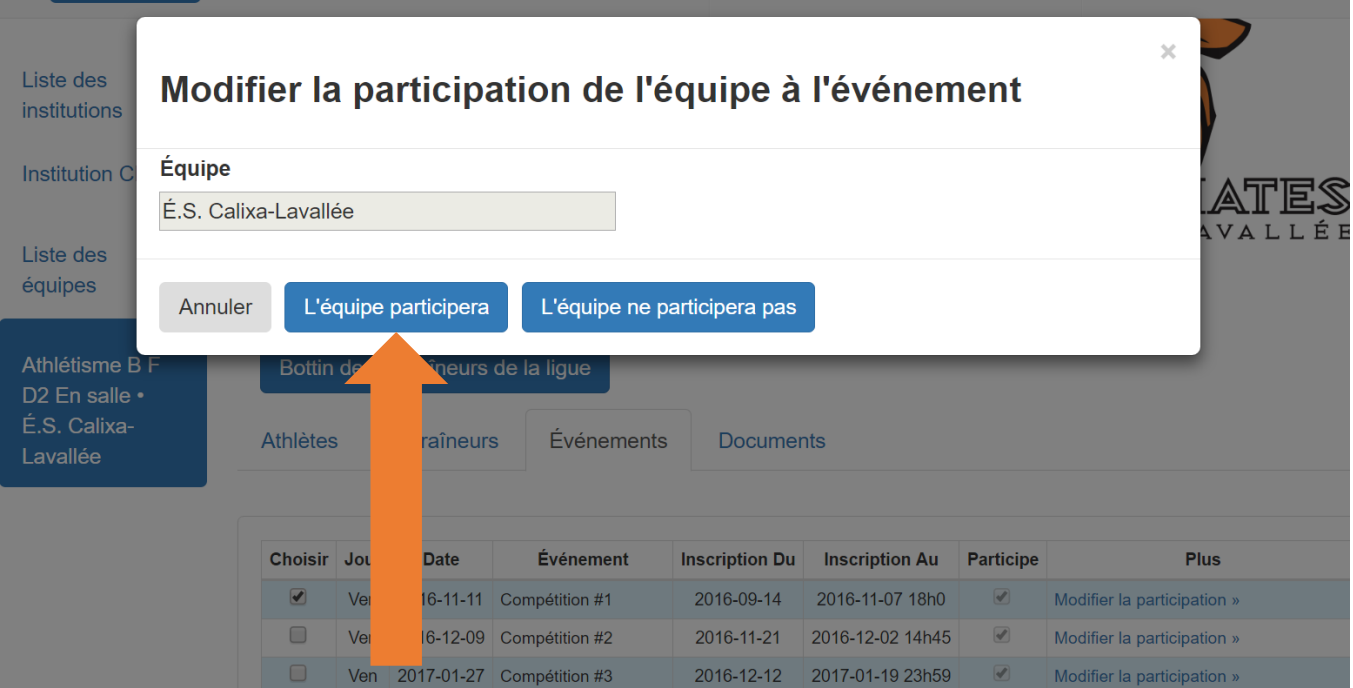

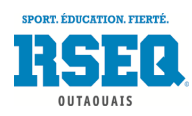

## <span id="page-42-0"></span>AJOUTER DES ÉPREUVES D'ATHLÉTISME ET DE NATATION AUX ÉTUDIANTS ATHLÈTES

Lorsque vous vous trouvez sur une de vos équipes d'athlétisme ou de natation (catégorie/sexe), dirigez-vous dans l'onglet **« Événements »**. Cliquez sur l'événement où vous devez inscrire vos athlètes dans les différentes épreuves. Les noms des jeunes apparaîtront au bas de la page. Vous pourrez alors attribuer les épreuves à chacun de vos athlètes. Pour se faire, vous devez :

- 1. Cliquer sur l'athlète
- 2. Cliquer sur **« Ajouter une épreuve »**
- 3. Sélectionner une épreuve dans la liste déroulante (si disponible, mettre un temps de référence)
- 4. Cliquer sur **« Ajouter cette épreuve à l'athlète »**

Il vous faudra recommencer ces 4 étapes pour chaque épreuve à ajouter à chacun des athlètes.

**Il vous est fortement recommandé, à la fin des inscriptions de toutes les équipes (catégories/sexe), d'imprimer et de consulter le rapport de délégation de l'école (5). Vous y verrez l'inscription de tous vos athlètes. C'est un bel outil de validation qui pourrait vous éviter des oublis et des erreurs.**

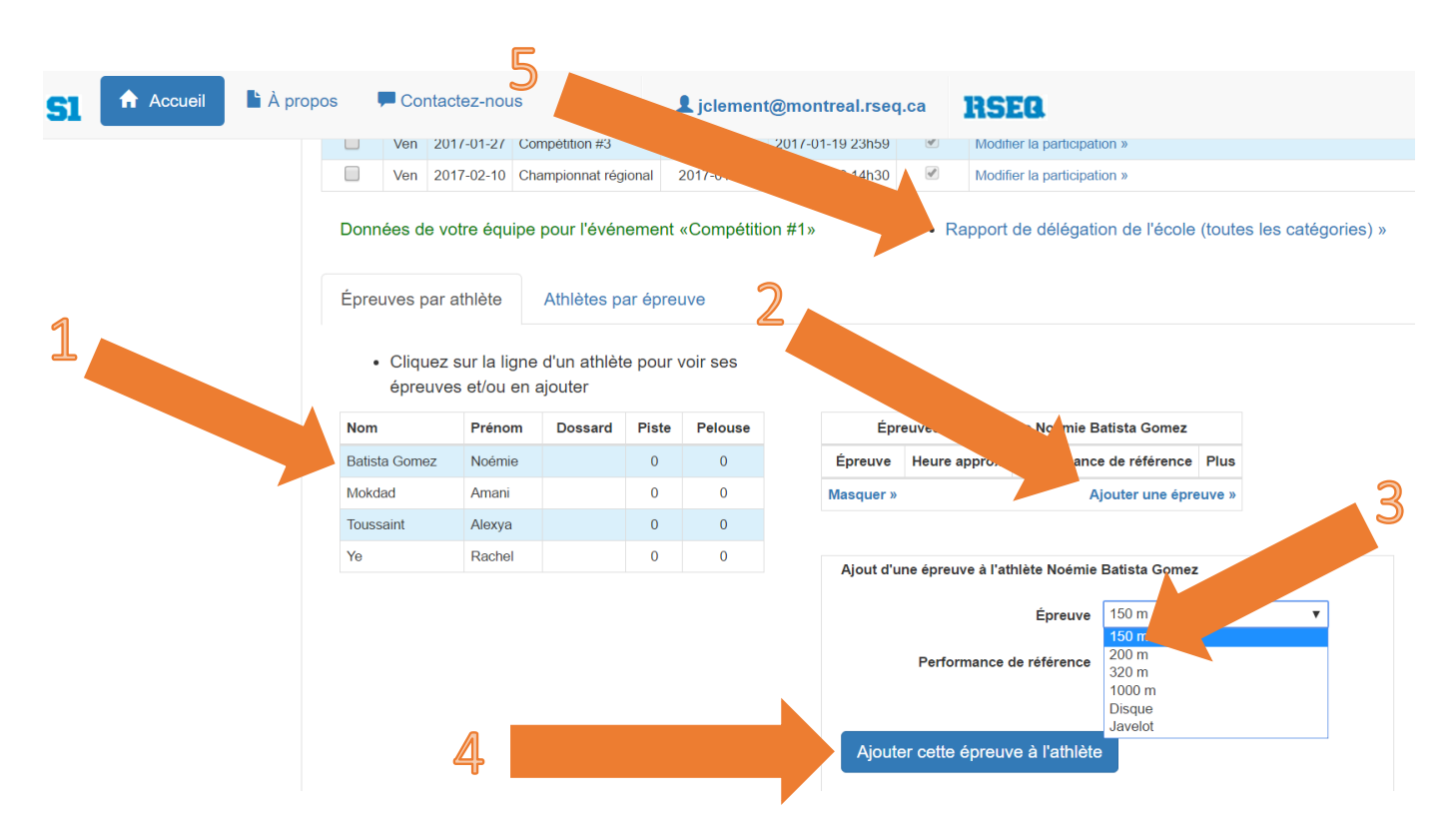

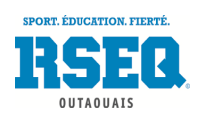

## <span id="page-43-0"></span>CONSULTER LES RÉSULTATS D'UNE COMPÉTITION DE NATATION

Pour avoir accès aux résultats d'une compétition de natation sur **S1**, dans chacune de vos équipes de natation, vous pouvez cliquer sur l'onglet **«** *Information additionnelle »*.

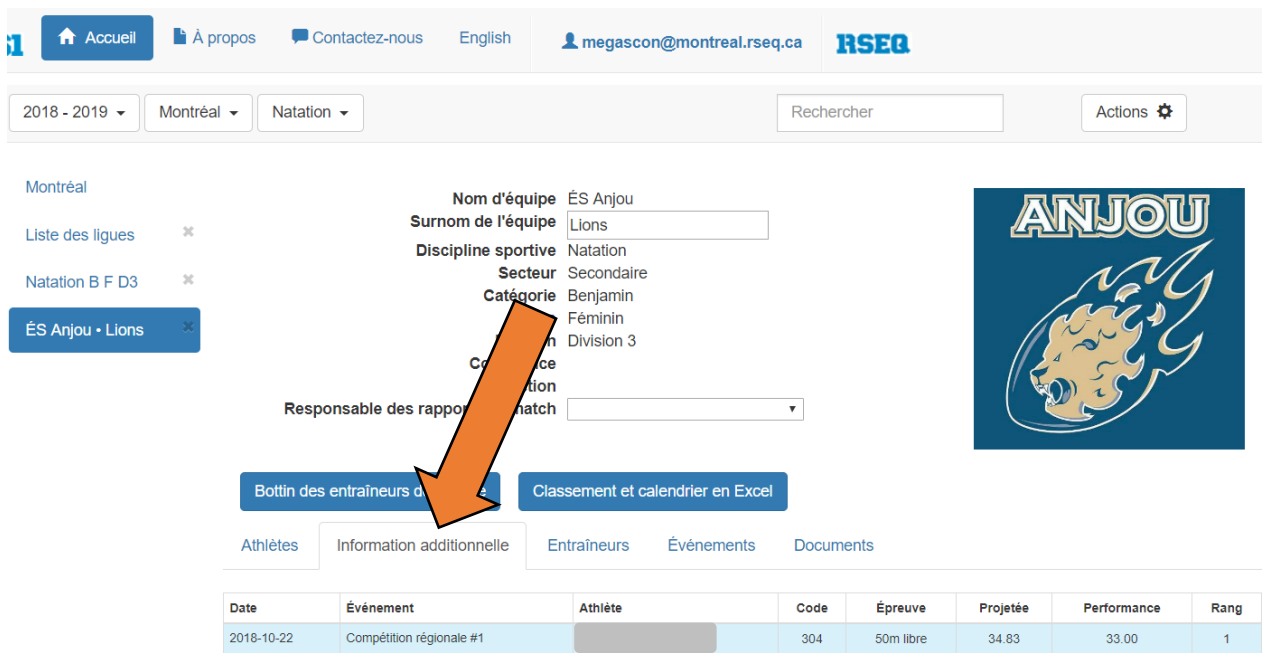

Pour obtenir les résultats d'une compétition de natation sur **« diffusion.s1.rseq.ca »** :

- 1. Sélectionnez l'année scolaire désirée dans la liste déroulante.
- 2. Sélectionnez votre région dans la liste déroulante
- 3. Sélectionnez la discipline **« Natation »** dans la liste déroulante
- 4. Sélectionnez l'option *Ligue* au lieu d'*Horaire*
- 5. Cliquez sur la ligue désirée.

-

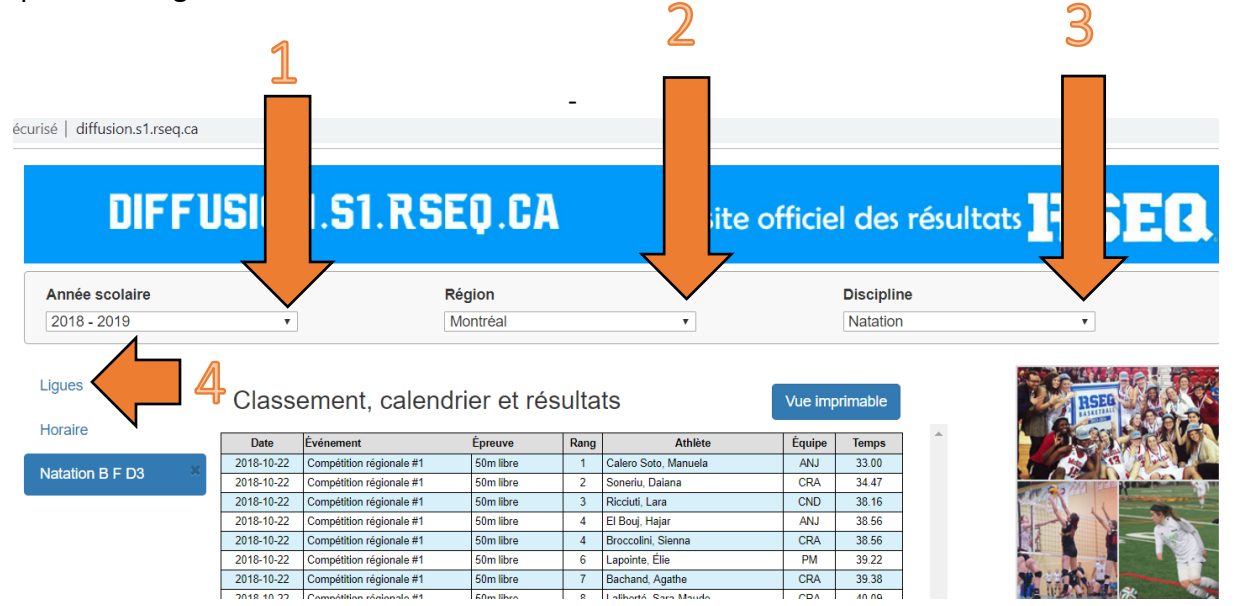

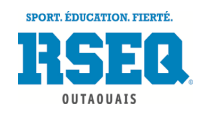